**Manual**

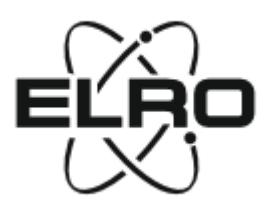

### **ELRO CC60RIP11S HD IP**

Overvågningskamera med ægte hvidt lys til farve nattesyn.

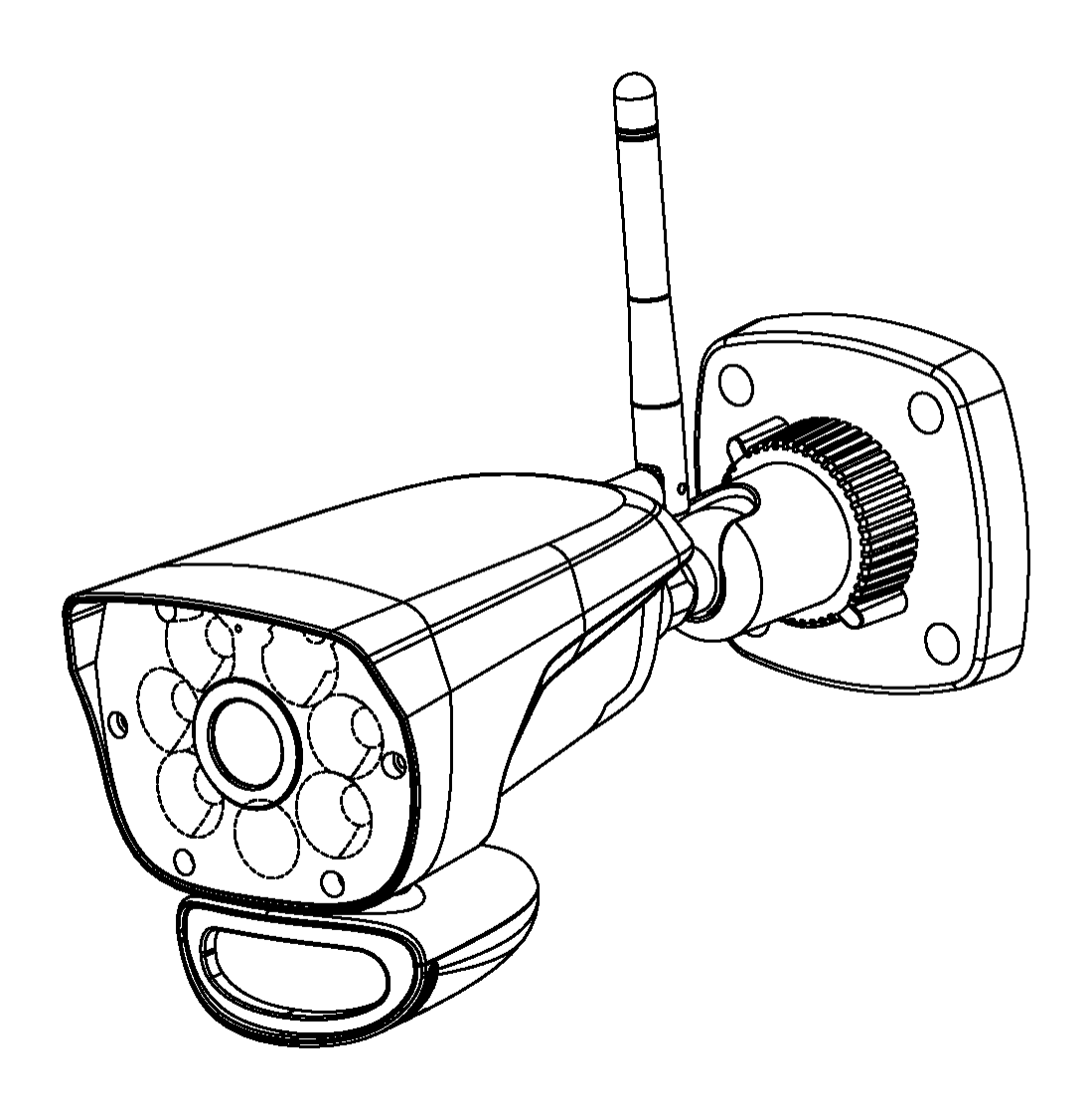

# **HD Wi-Fi Kamera med LED Lys Indholdsfortegnelse:**

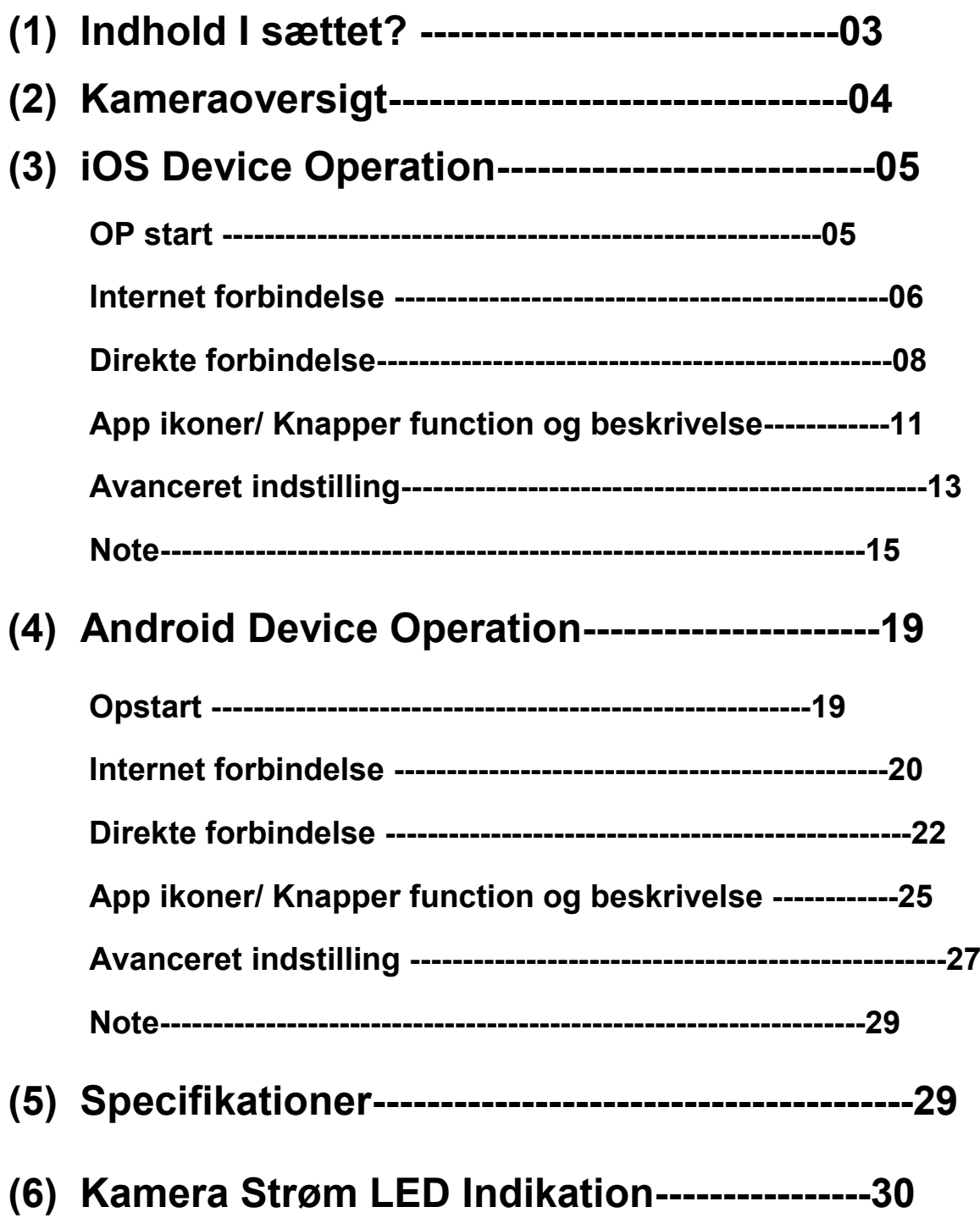

# **Hvad er der I sættet?**

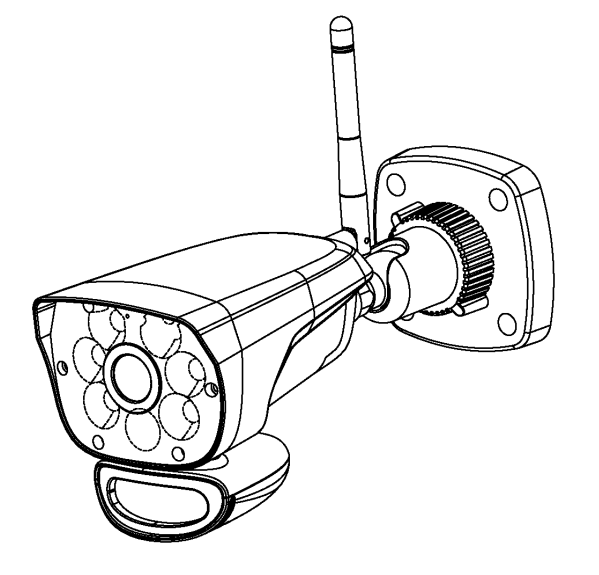

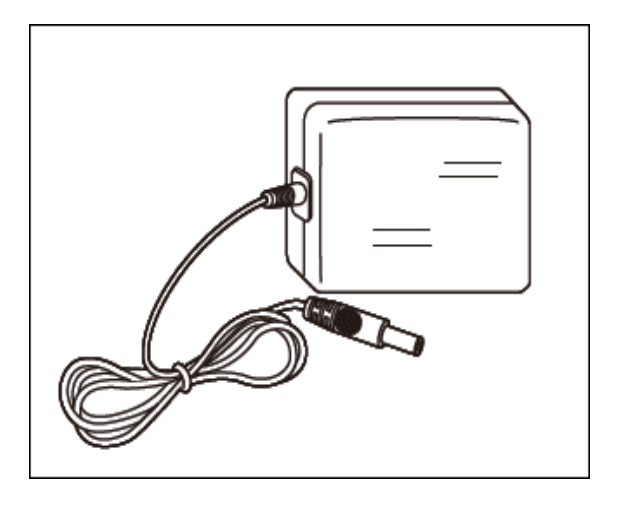

WF692 Kamera Strøm Adaptor

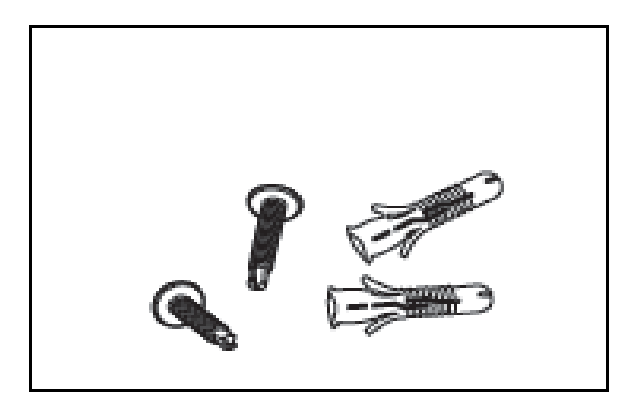

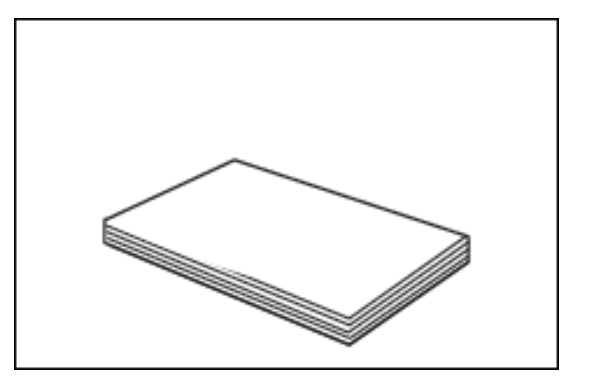

skruer dyvler Manual

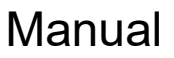

Tjek dit sæt om du har modtaget alt:

# **Kamera Oversigt**

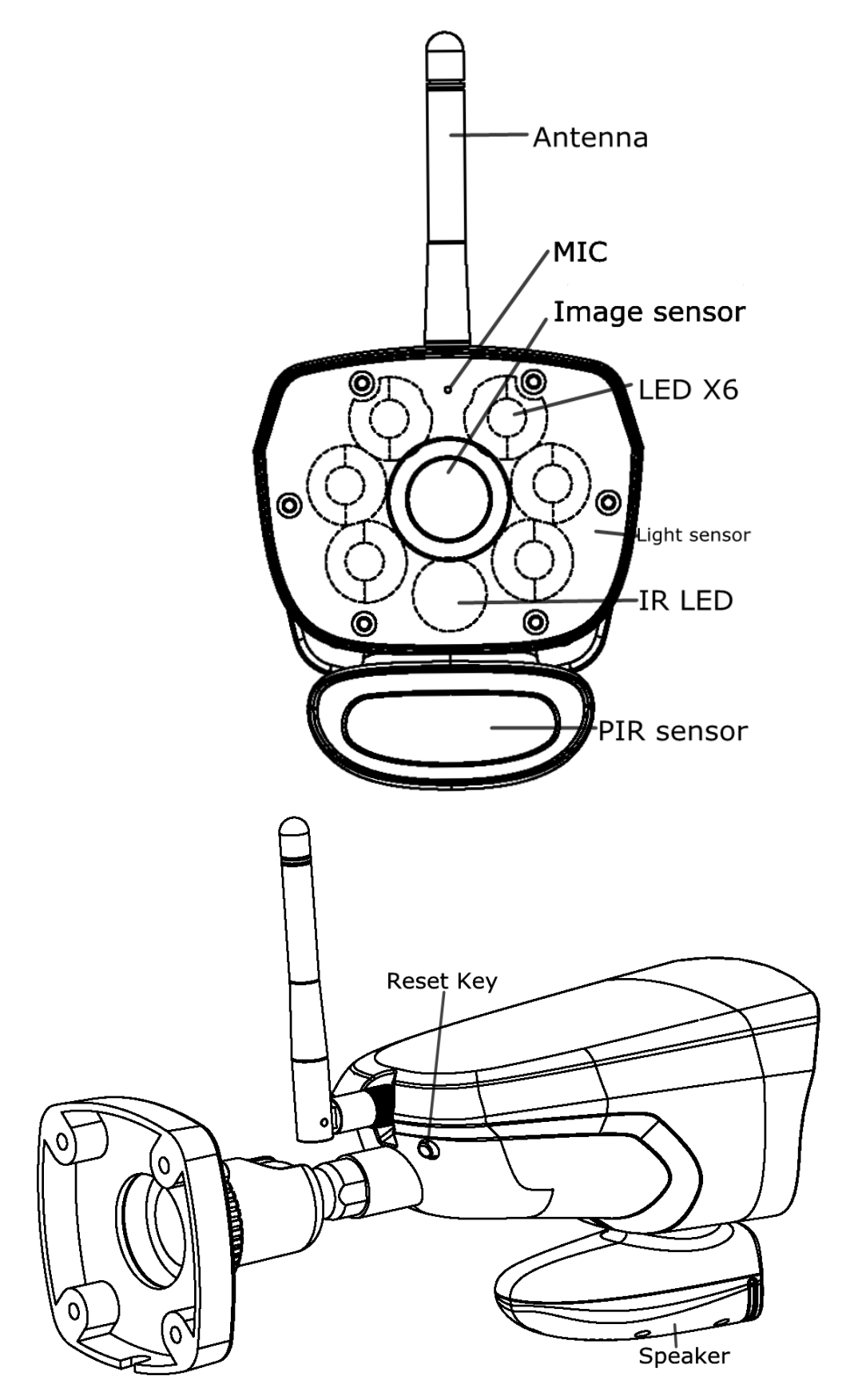

# **iOS Device Operation**

### **Op Start**

1. Gå til App Store for at downloade og installere ELRO Color Night Vision IP Cam

APP på din iPhone eller iPad (support iOS7 eller ovenstående)

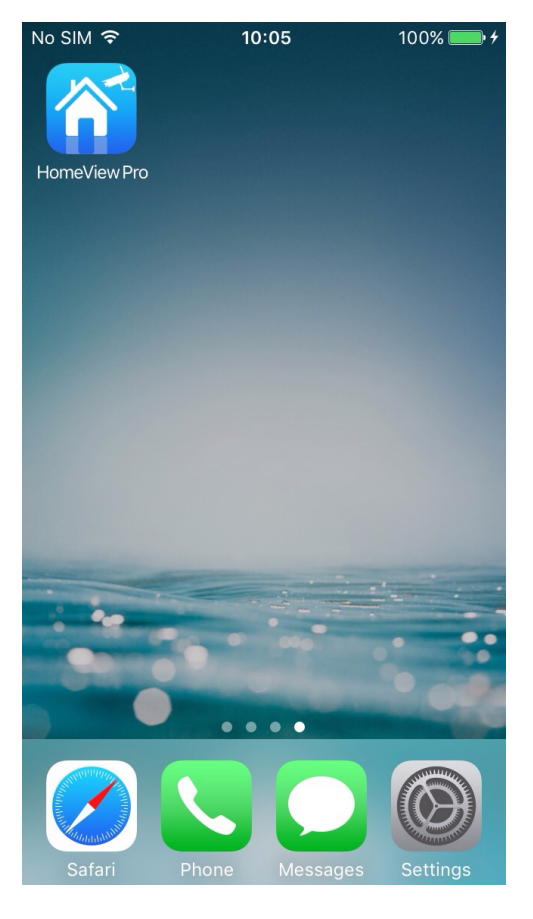

#### **1. Installation og opsætning af kameraet.**

**1)** Udpak forsigtigt kameraret.

2) Fastgør strømadaptere til kameraerne. Tilslutning til strøm

Når strømmen er på ELRO CC60RIP11S, starter strømlampen med at lyse grøn,

efter 10 sekunder slukker den. ca. 15 sekunder senere ændres den til hurtig flash,

hvilket betyder at initialiseringen er færdig.

- **2. Der er to muligheder for at forbinde kameraet med mobiltelefon: internet forbindelse og direkte forbindelse.**
- **3.1 Internet forbindelse** 
	- **1)** Sørg for, at din smartphone eller tablet er tilsluttet det samme lokale

WiFi-netværk (som kameraet bruger), og kameraets strømindikator er i hurtig

flash-tilstand.

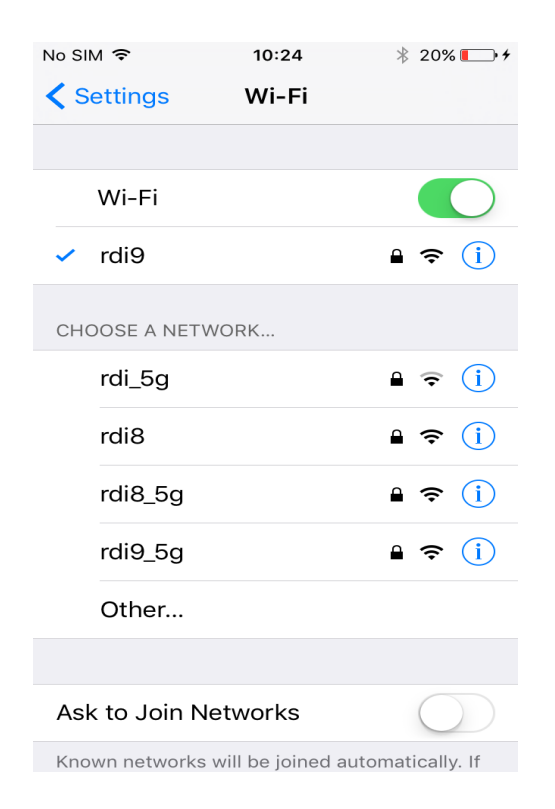

**2**) Indtast APP, tryk på "+" for at tilføje kamera, og gå til smart config

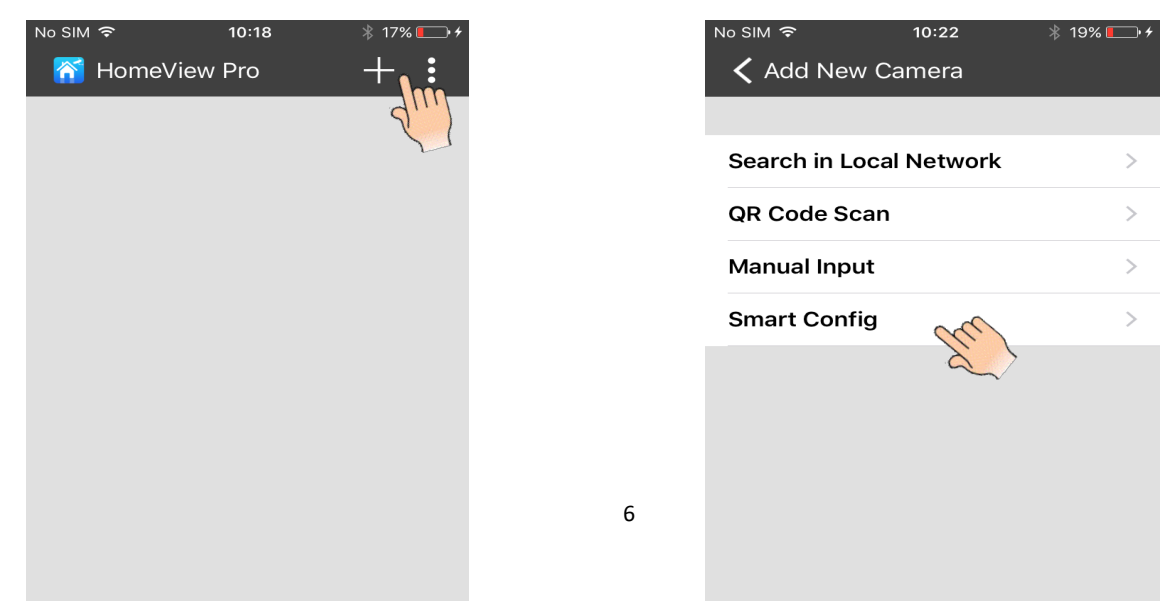

**2)** Indtast lokalnetværksadgangskoden på pop-upmenuen, og indtast derefter kameraets adgangskode (standard 000000) i næste pop-up, tryk på "Save" for at afslutte forbindelsen

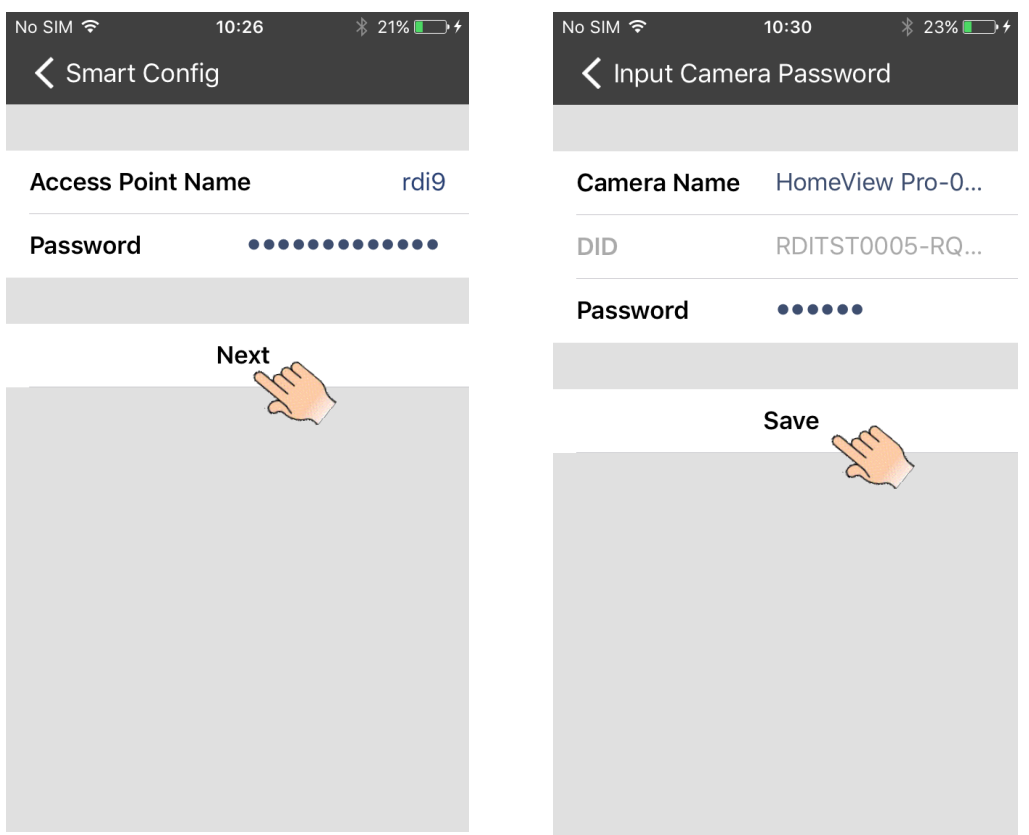

Bemærk: Første gang du tilføjer et kamera, for at gøre kameraets adgangskode mere sikker, skal du ændre adgangskoden. Nulstil den nye adgangskode (8-16 alfanumeriske tegn), og "Gem" dit kodeord

.

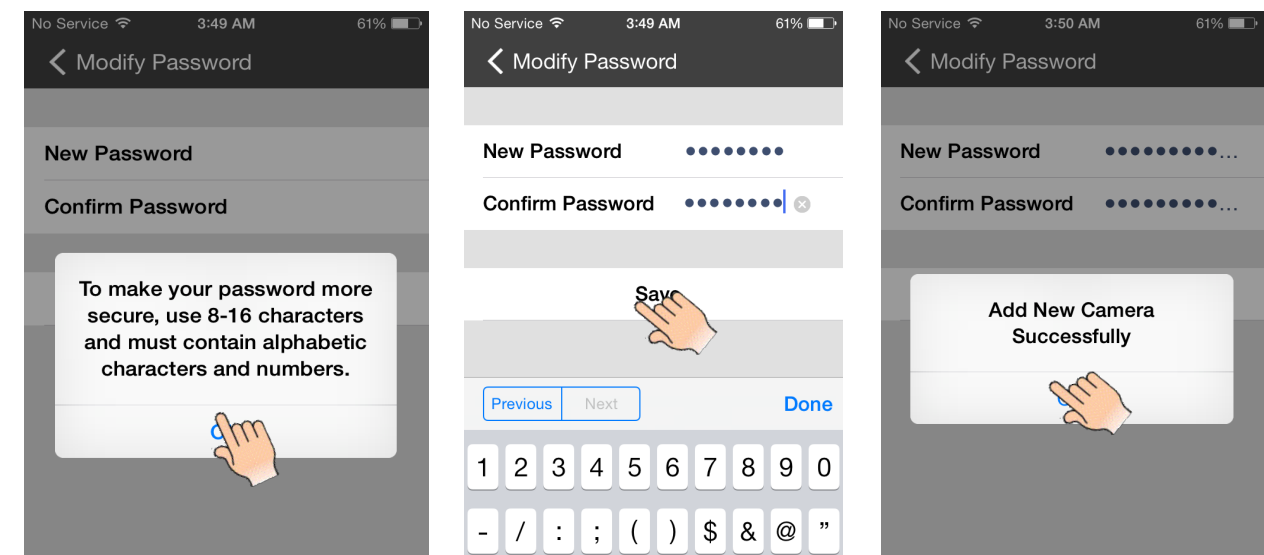

#### **3.2 Direkte Forbindelse**

1) Tryk på "reset" knappen på kameraet, LED'en for vil forblive tændt.

**Bemærk:** Når strømmen er på ELRO CC60RIP11S, starter strømindikatoren med at lyse grøn, efter 10 sekunder slukker den ca. 15 sekunder senere, den ændres til hurtig flash, betyder at initialiseringen er færdig

2). Gå til "indstilling" på din mobiltelefon for at søge i kameraet Wi-Fi, og tilslut til kameraet Wi-Fi

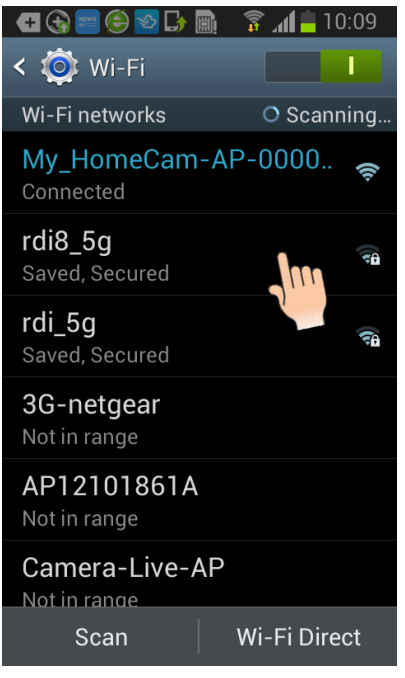

.

3. Åben APPEN**, og tryk på** "+" for at tilføje kameraret.

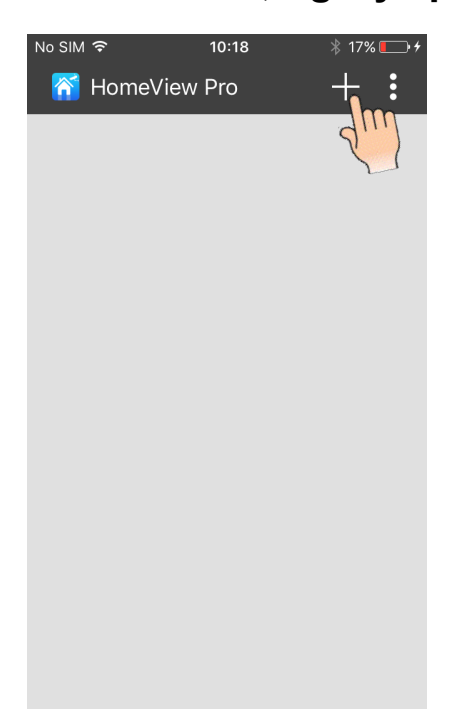

4 Der er 3 måder at afslutte direkte forbindelse: Søg I lokalt netværk, QR-Kode scanning, manual indgang.

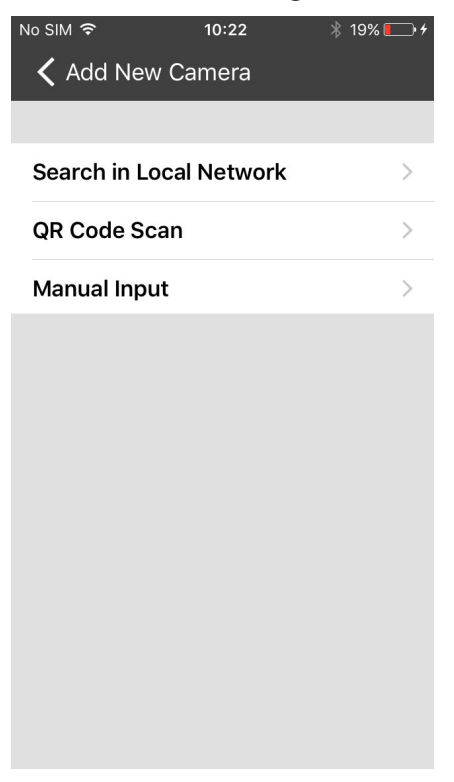

#### A: Søg I lokal netværk

Tryk på "Søg i lokalnetværk", det vil automatisk søge i kameraet DID, berør derefter det valgte kamera og få kameraets navn og DID, indtast kameraets

adgangskode (standard 000000) og tryk "Gem" for at afslutte forbindelsen.

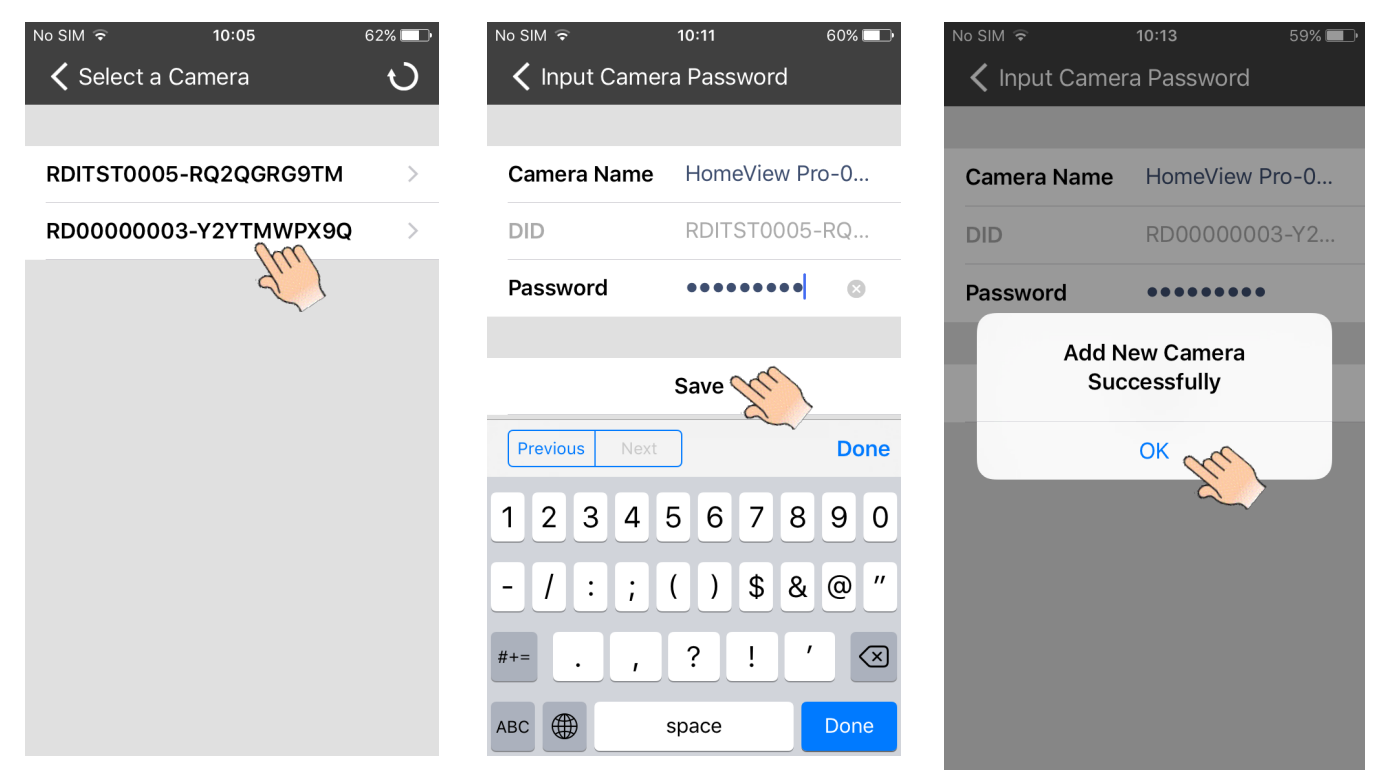

#### B. QR kode skan

Tryk på QR-kode scanning, og scan QR-koden fastgjort bag på kameraet, og få derefter kameraets navn og DID, indtast kameraets adgangskode (standard 000000) og gem adgangskoden

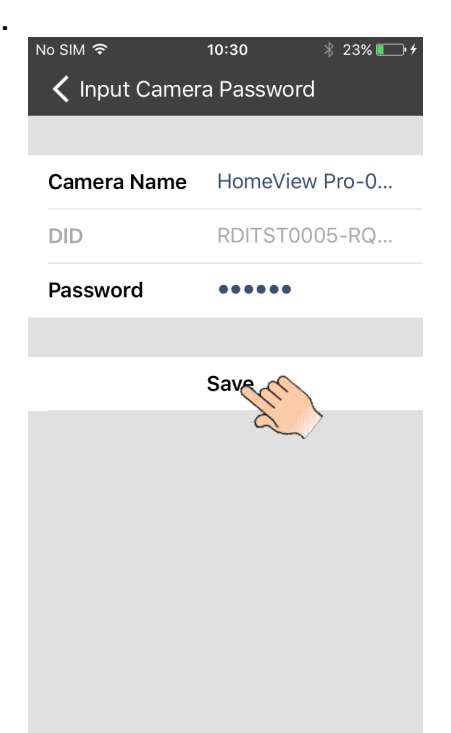

#### C. Manual input

Tryk på Manuel indgang, og hent kameraets navn, indtast DID'et, der er fastgjort bag på kameraet og kameraets adgangskode (standard 000000), og gem

derefter adgangskoden.

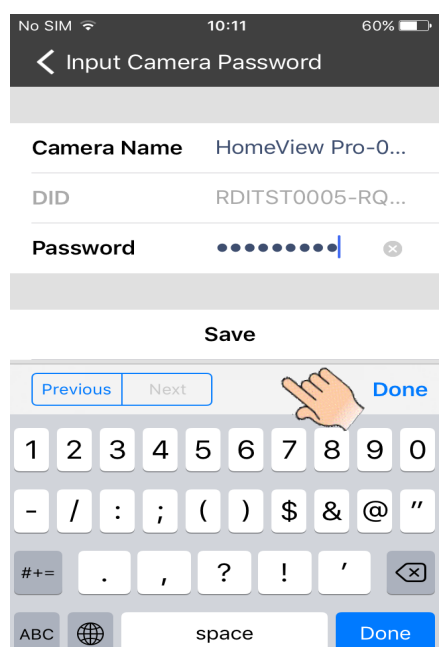

Når strømindikatoren er i "stay on" -tilstand, skal du trykke på og holde kameraets nulstillingsknap nede i mere end 5 sekunder, dette ændrer kameraet til fabriksindstillingen, strøm lysdioden vil derefter være i hurtig flash-tilstand

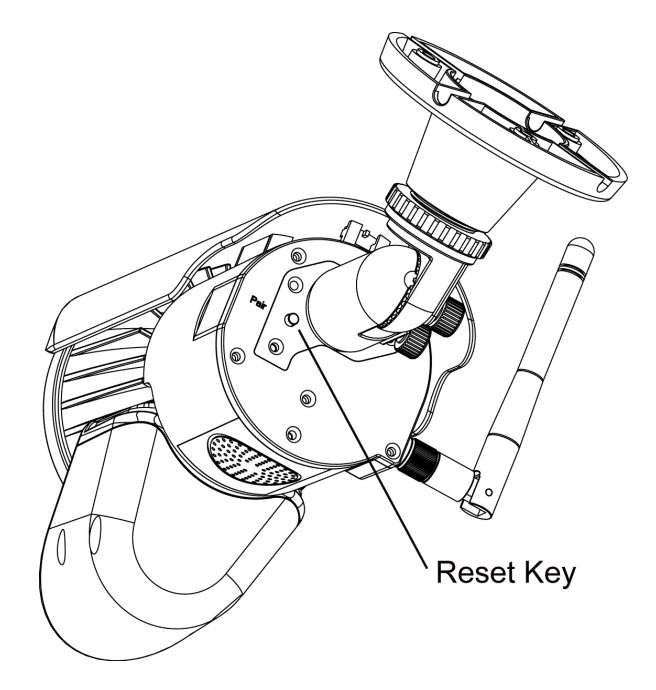

#### **5 Live View**

Mens forbindelsen er afsluttet, kan du se den levende video på telefonen.

#### **5.1 App Ikoner / Knapper funktion og beskrivelse**

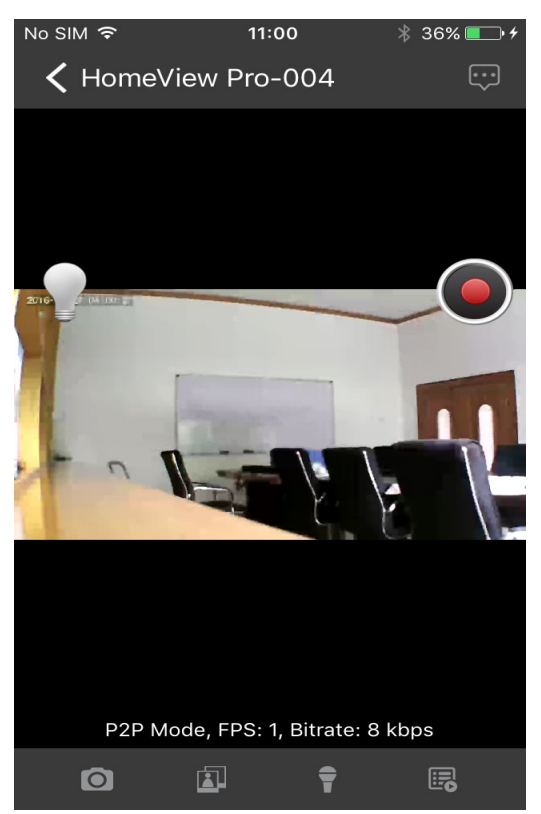

- 1 Øjebliksbillede <sup>1</sup> : Tag et snapshot billed af det du ser. Billedet gemmes autiomatisk til dine fotoalbum.
- 2 Kigge ikon : Tjek billederne du tog..
- 3 Tale til bage ikon : Aktivere 2-vejs kommunikation.

4 Billede filer : Afspildning af de optagede filer. De indspillede vidioer kan søges efter tid, Vælg periode og søg.

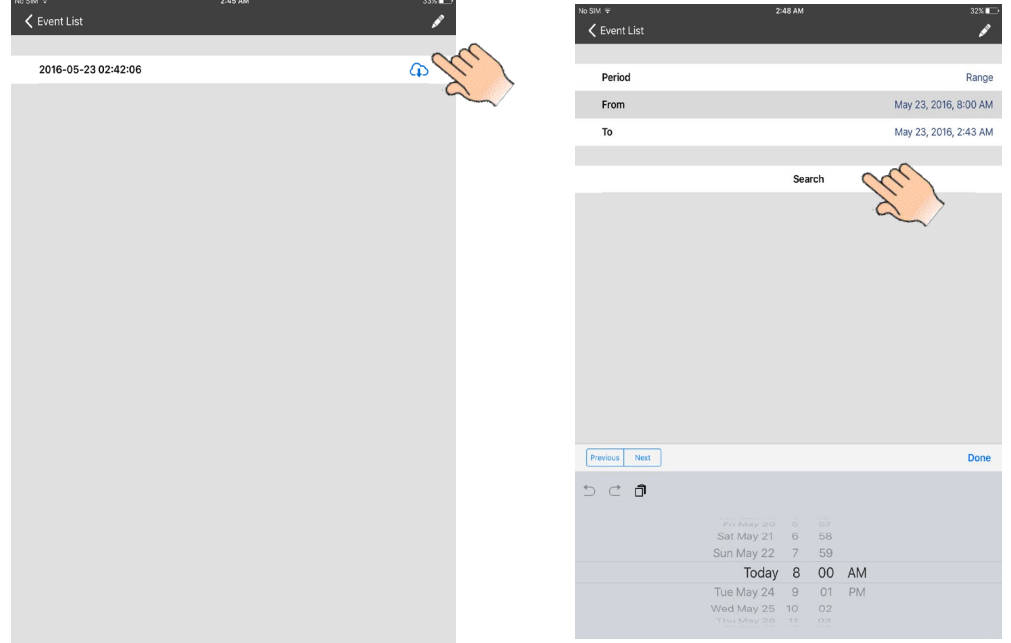

### $\Omega$

.

Tryk på denne knap for at downloade hændelsen, og filen vil blive gemt i "PHOTO" -mappen. Det hentede mp4-dokument vil blive ændret til MOV-format Video, hvis du downloader i din computer

12

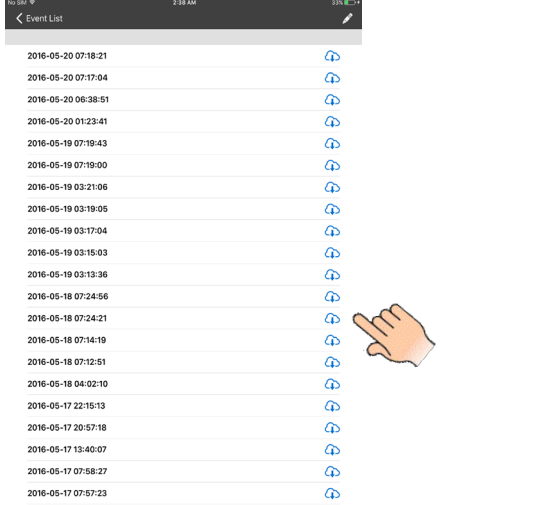

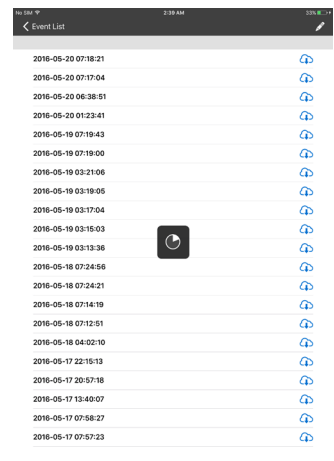

- 5. Manual optagelses knap : Tryk for at aktivere manuel optagelse, tryk igen for at stoppe manuel optagelse. (Manuel optagelse varer 2 minutter hver gang, men automatisk optagelse varer kun 15 sekunder pr. Trigger).
- 

6 Lys ikon  $\frac{1}{2}$  Tænd on/ off sluk LED light.

7 Avanseret knap : Indtast avanceret indstillingsmenu.

#### **4.2 Avanseret indstilling**

1. Video Rotation: kameraet kan placeres på en flad overflade, væg eller loft,

du skal muligvis justere videorotationen for at få en bedre vinkel

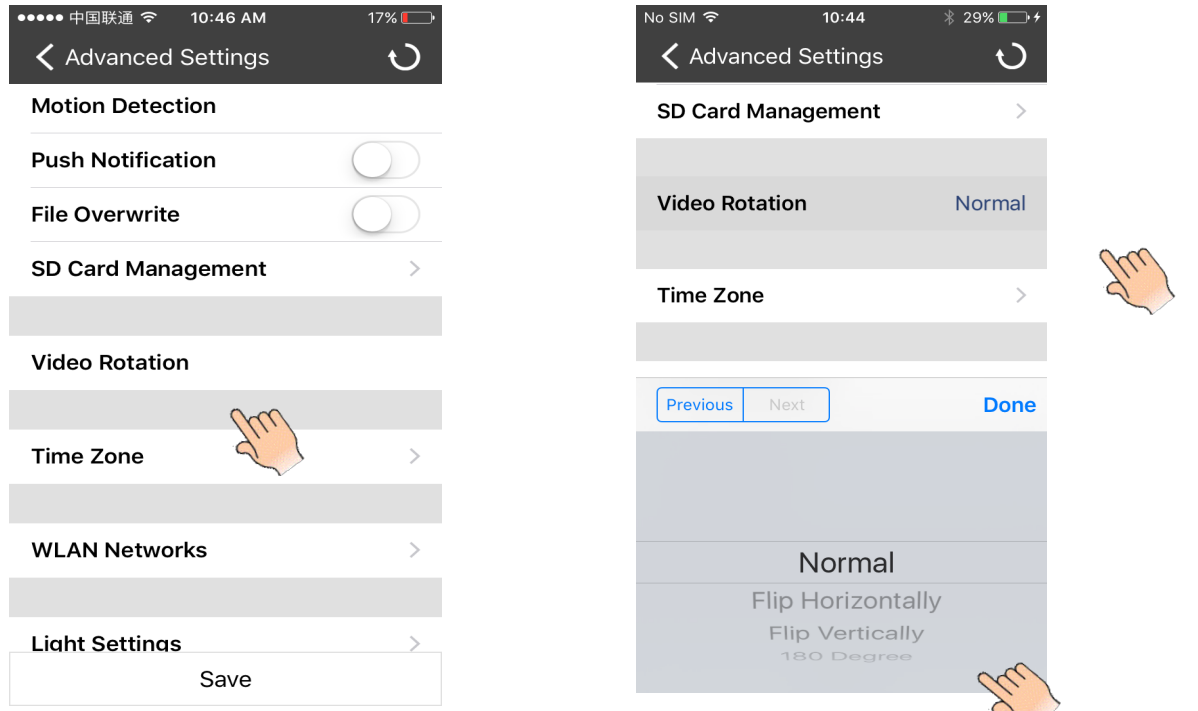

2) WLAN-netværk: Når din Smartphone og kamera er i direkte forbindelse, kan du bruge WLAN-netværk til at vælge en lokal router til WF692 og ændre kameraet til internet-tilstand.Tryk på WLAN-netværk og vælg det lokale netværk, indtast dit lokale Wi-Fi-adgangskode. Tryk på "Gem" for at afslutte indstillingen.

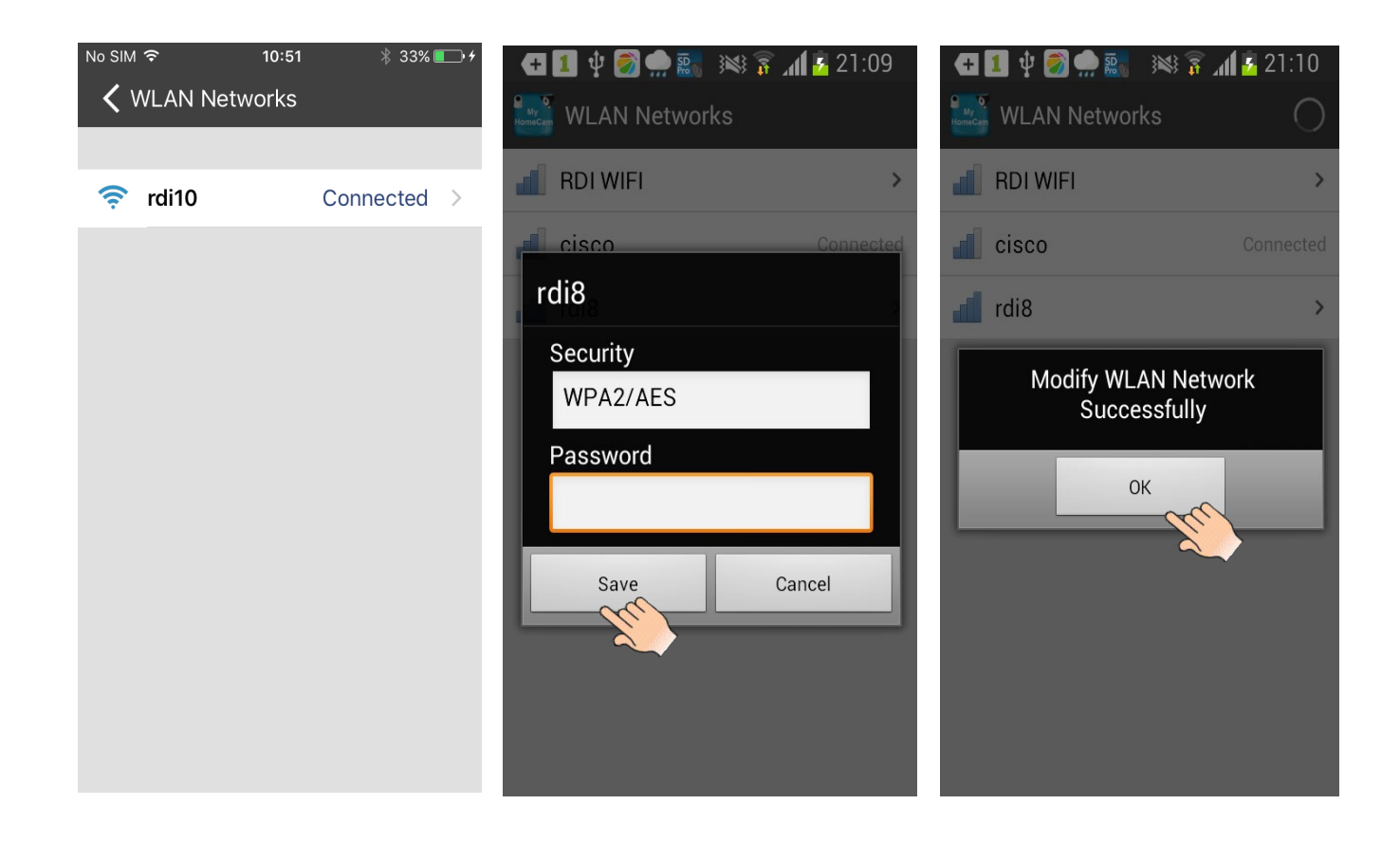

Mens kameraet er tilsluttet router og strøm samt LED i langsom flash-tilstand, vil du

kunne bruge et Wifi eller GSM signal til at se videoen fra appen.

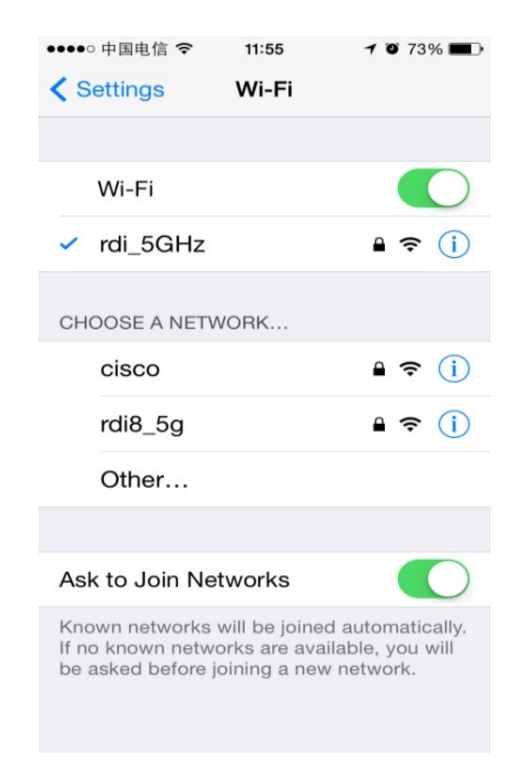

3) Lysindstilling: Du kan indstille varigheden af kameraets lys (slukket, 1 minut, 3 minutter, 10 minutter), Dimmer (25%, 50%, 75%, 100%) og Timer , gentag) efter dine præferencer.

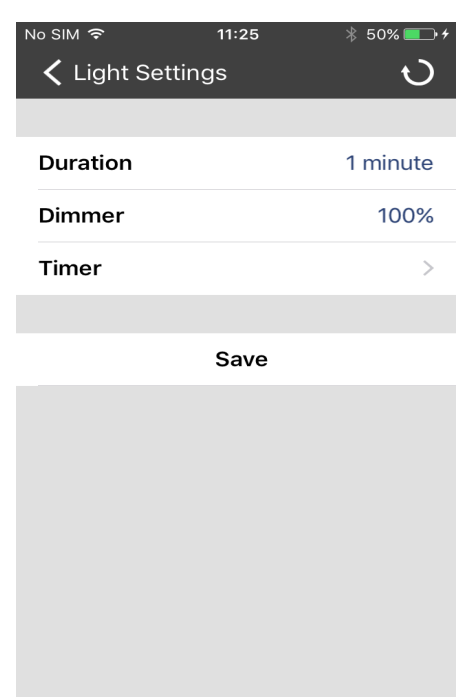

#### **5. Bemærk:**

1 Du kan indtaste avanceret indstilling ved at trykke på ikonet til højre for det

tilsluttede kamera. Undermenuer vil dukke op, og vælge "Mere". Du kan justere

den avancerede indstillingsdel.

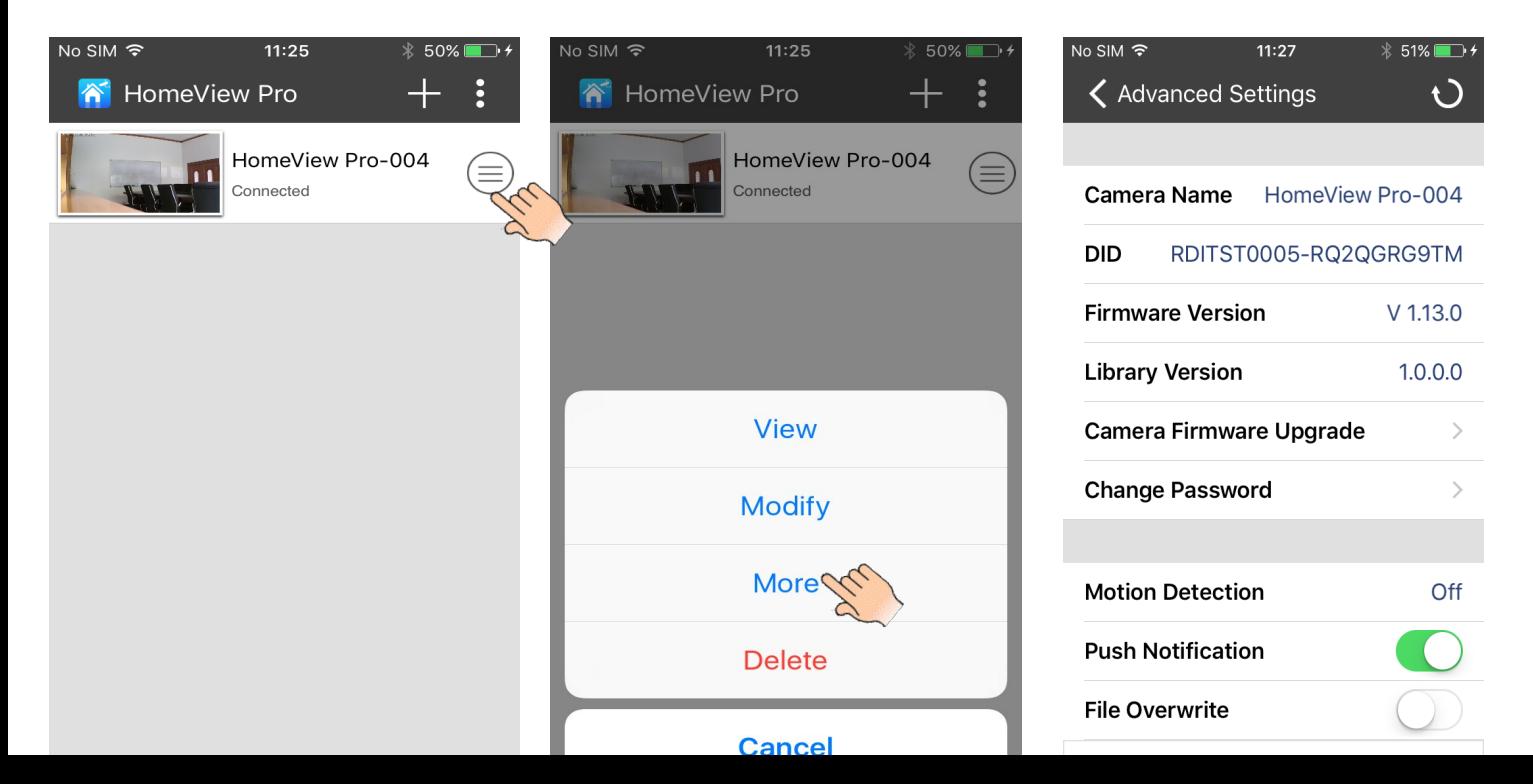

2 Når den avancerede indstilling er gennemført, skal du huske at trykke på "Gem" og "OK" for at bevare indstillingen.

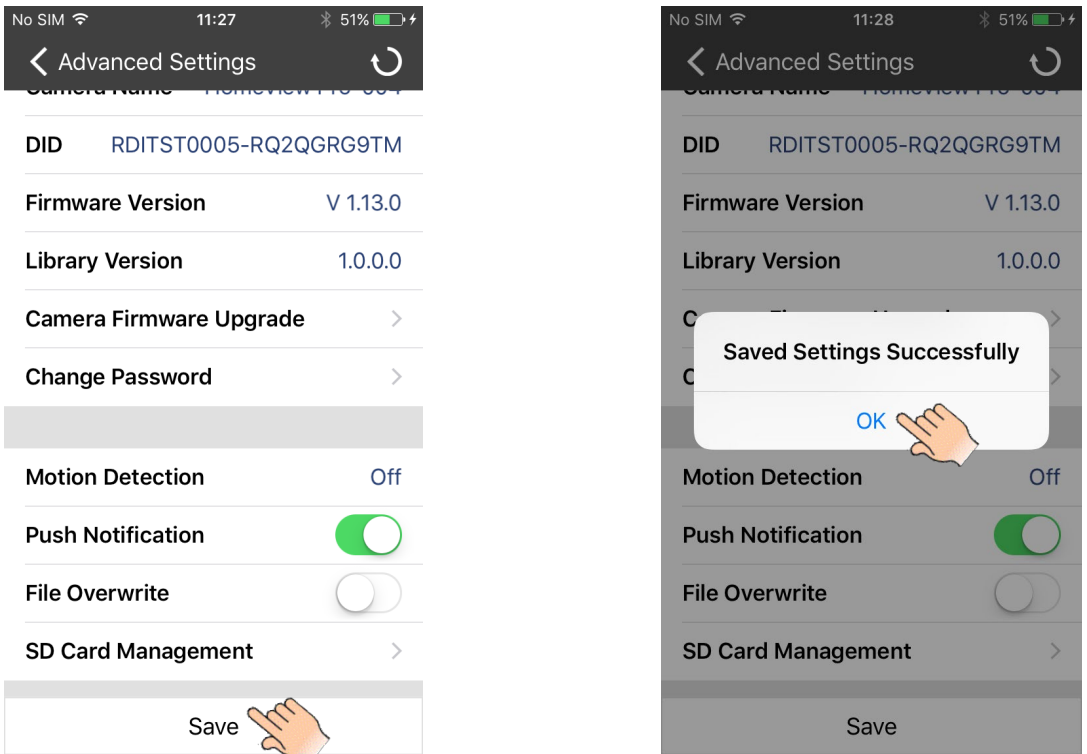

3 Standard Wi-Fi-kamera: Tryk på "nulstil" -knappen i kameraet i mere end 5 sekunder, og slip derefter, strømindikatoren blinker hurtigt. Standardindstillingen er fuldført.

4 Hvis kameraet mistede forbindelsen, skal du trykke på skærmen og trække ned, den genopretter automatisk (opdater).

## **Android Device Operation Kom I gang:**

1. Gå til Googleplay for at downloade og installere ELRO Color Night Vision IP Cam APP til

din Android-telefon eller tablet (support Android 4.1 eller nyere).

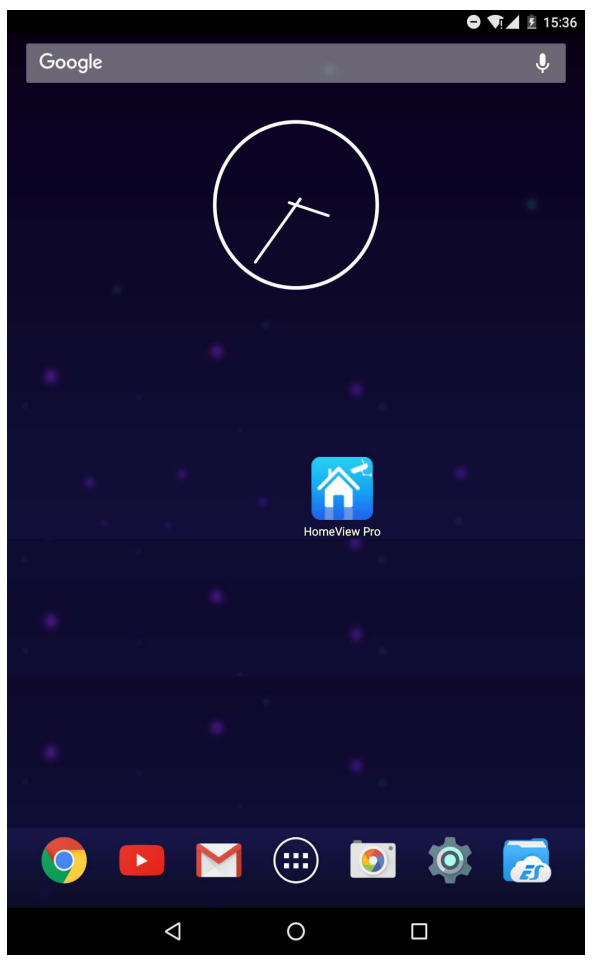

#### 2 **Indstaller og indstil kameraet:**

1) Pak forsigtigt kameraet ud

2) Tilslut til en stikkontakt med den medfølgende strømforsyning.Når strømmen er på

ELRO CC60RIP11S, starter strømlampen og lyser grøn, efter 10 sekunder slukker den.

ca. 15 sekunder senere, der ændres den til hurtig flash, hvilket betyder at

initialiseringen er færdig.

<sup>3</sup>**Der er to muligheder for at forbinde kameraet med mobiltelefon: internetforbindelse og direkte forbindelse.**

#### **3.1 Internet forbindelse**

1) Sørg for, at din smartphone eller tablet er tilsluttet det samme lokale netværk (som kameraet bruger, ikke-5G), og kameraets strømlampe er i hurtig flash-tilstand.

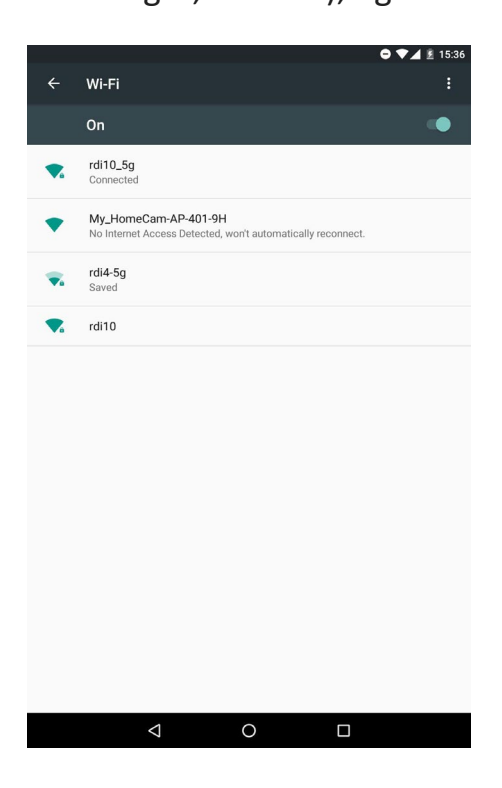

**2)** Indtast APP, tryk på "+" for at tilføje kamera og tryk på smart config

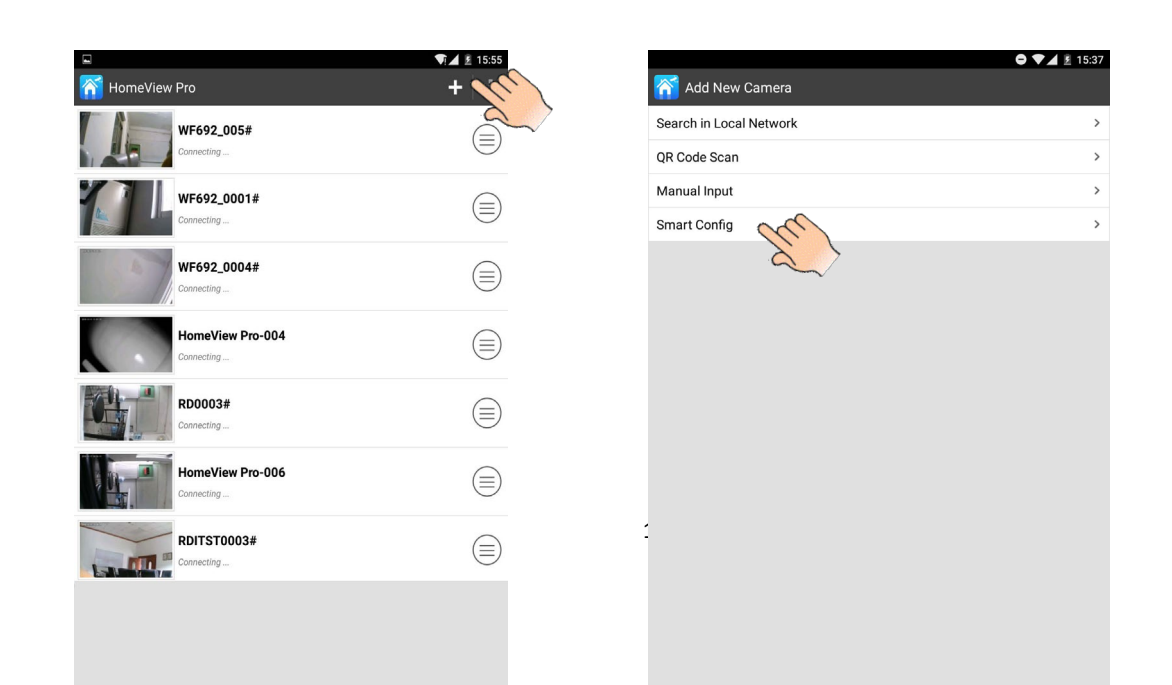

3) Indtast det lokale netværksadgangskode på pop-upmenuen, og indtast derefter kameraets adgangskode (standard 000000) i næste pop-up, gem adgangskoden for at fuldføre forbindelsen

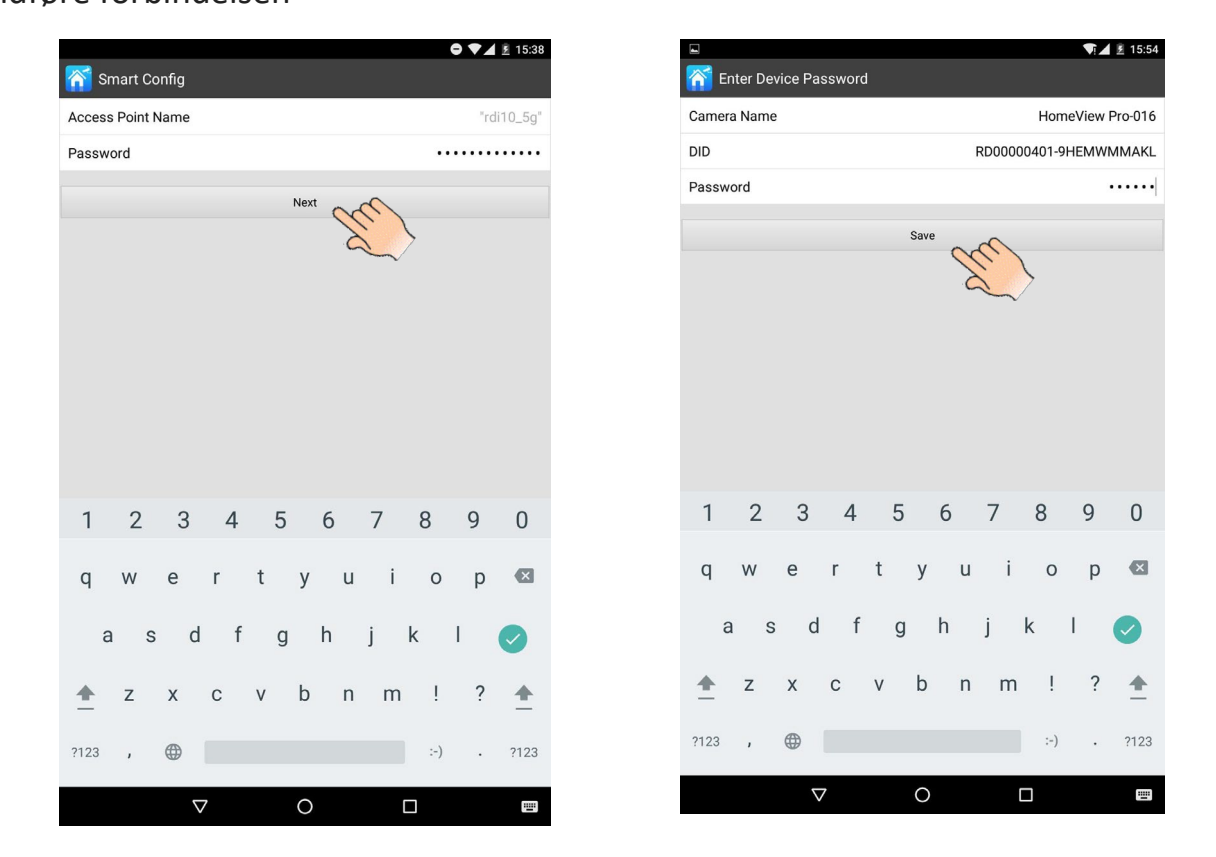

Bemærk: Første gang du tilføjer et kamera, for at gøre kameraets adgangskode mere

sikker, skal du ændre adgangskoden. Nulstil det nye kodeord (8-16 alfanumeriske tegn),

#### og tryk på "Gem".

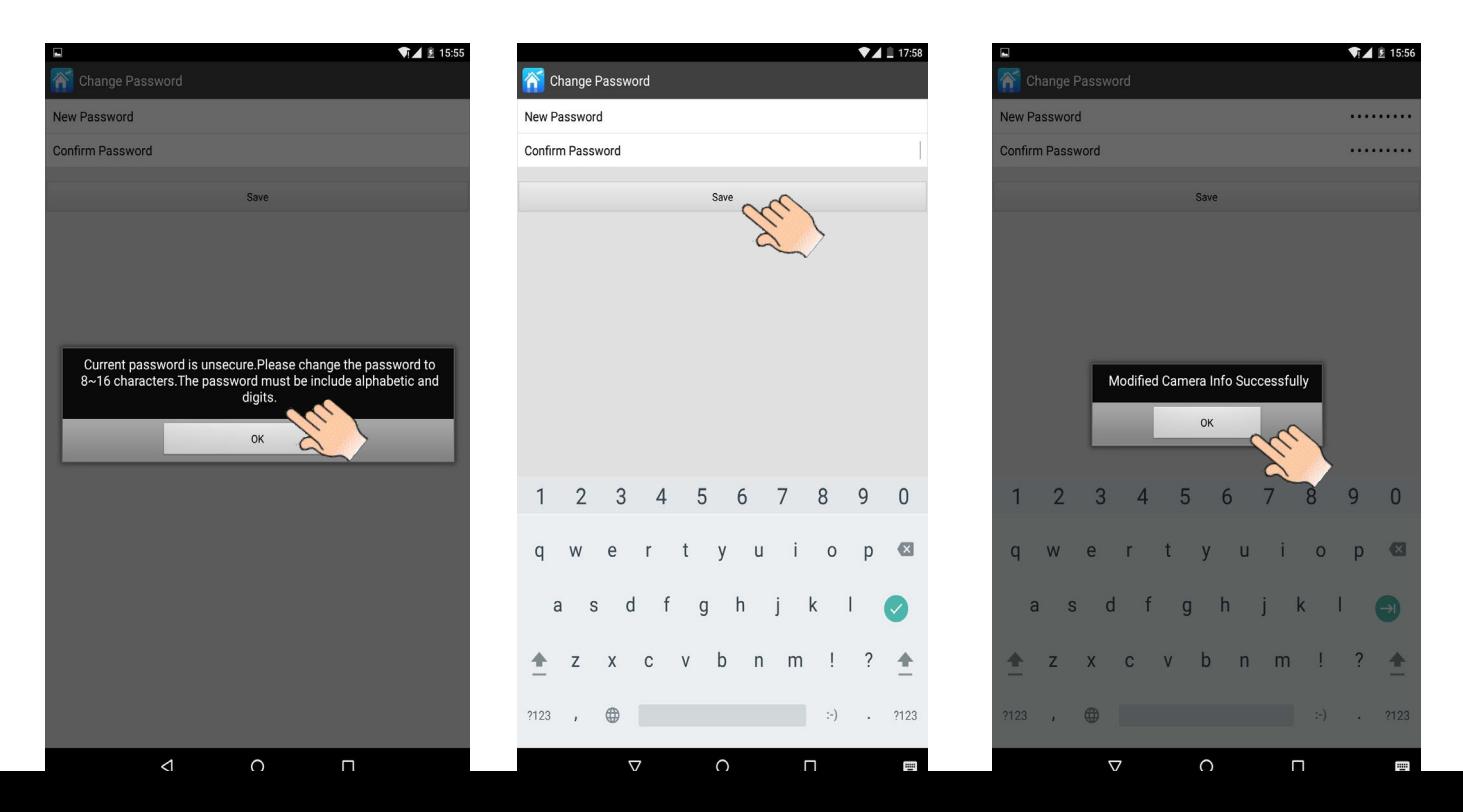

#### **3.2 Direkte forbindelse:**

1) Tryk på "Reset" -knappen på kameraet, strømindikatoren lyser kontinuerligt.

Bemærkning: Når strømmen er på ELRO CC60RIP11S, starter strømlampen og lyser grøn,

efter 10 sekunder slukker den. ca. 15 sekunder senere ændres den til hurtig flash, hvilket

betyder at initialiseringen er færdig.

2) Tryk på knappen "Indstilling" på din enhed for at søge i Wi-Fi'et til kameraet og

oprette forbindelse til kameraets Wi-Fi

3) Indtast APP'en, og tryk på "+" for at tilføje kameraet.

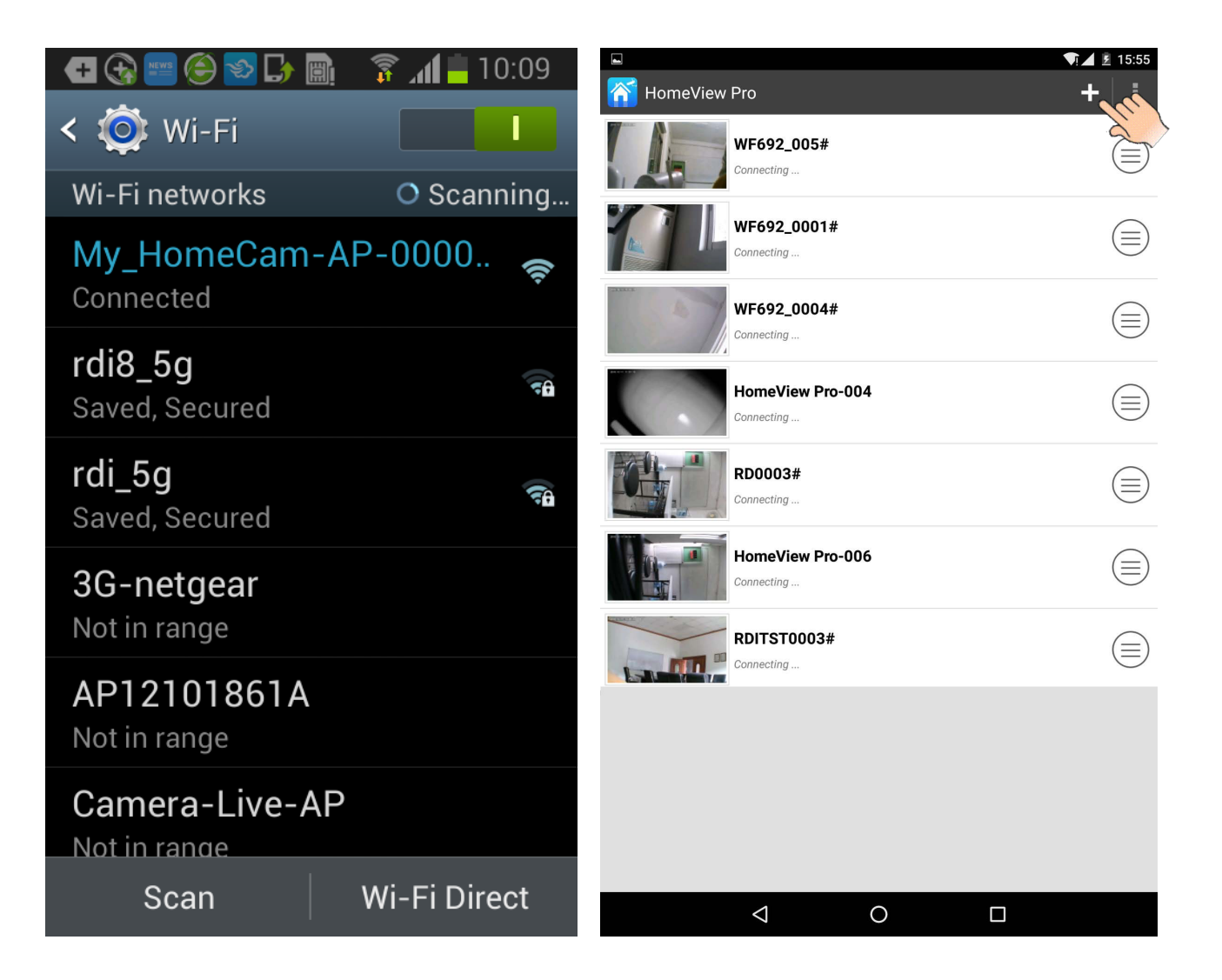

4) Der er tre måder at afslutte direkte forbindelse på: Søg i lokalt netværk, QR-kode

scanning, manuel indgang.

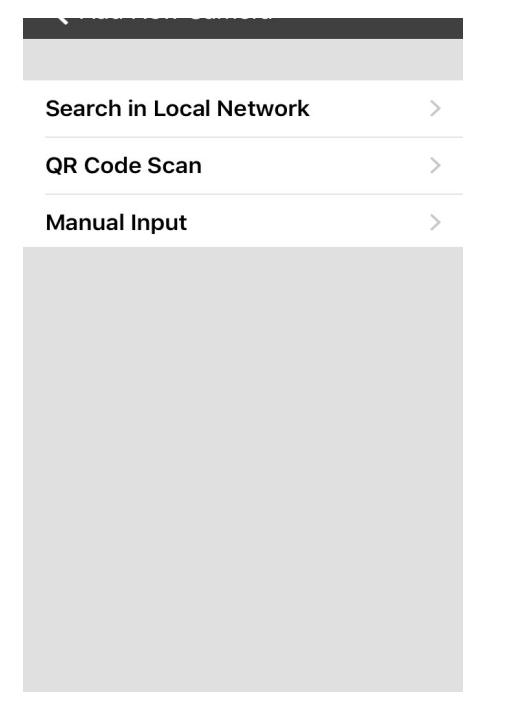

#### A Søg i Lokalt netværk

Tryk på " Search in local network ", det vil automatisk søge i kameraet, derefter berøre det valgte kamera og få kameraets navn og DID, indtast kameraets adgangskode

(standard 000000) og tryk på "Gem" for at afslutte forbindelsen.

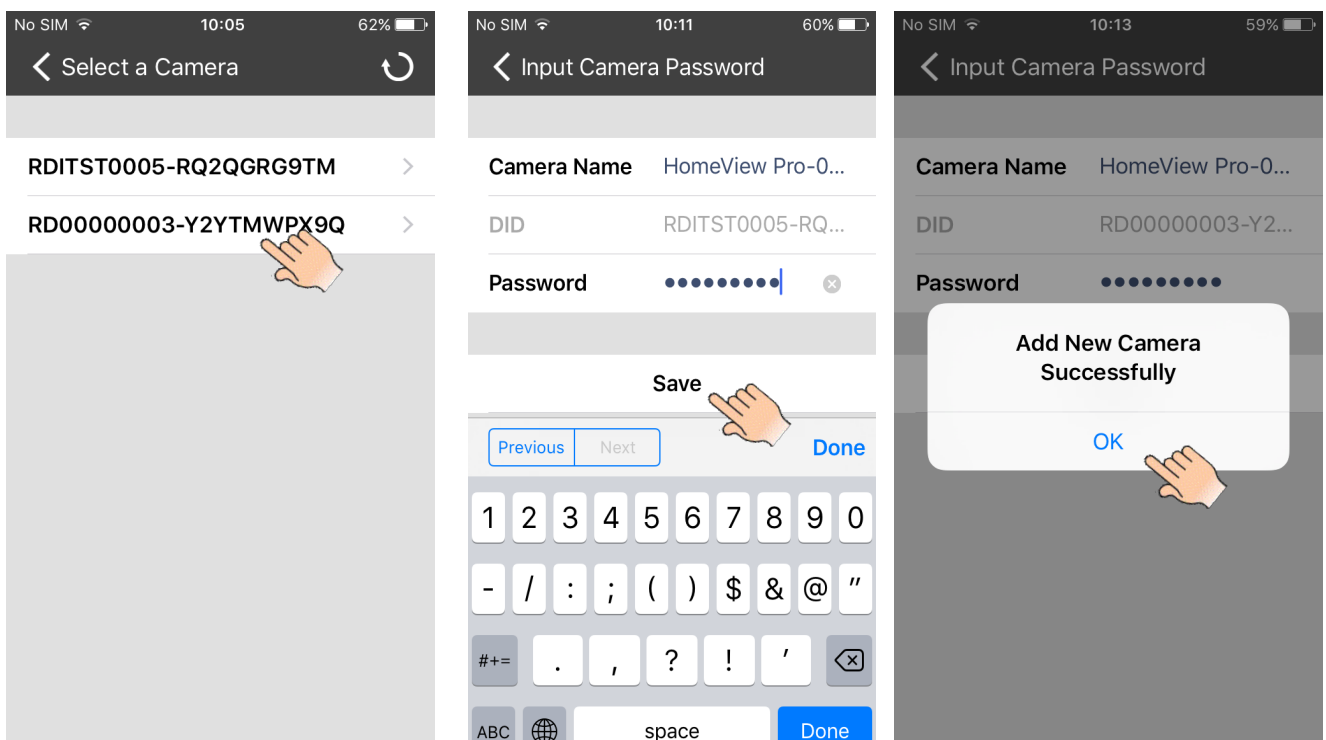

#### B: QR-kode scanning

Tryk på QR-kode scanning, og scan QR-koden fastgjort bag på kameraet, og hent derefter kameraets navn og DID, indtast kameraets adgangskode (standard 000000) og tryk på "Gem" for at afslutte forbindelsen.

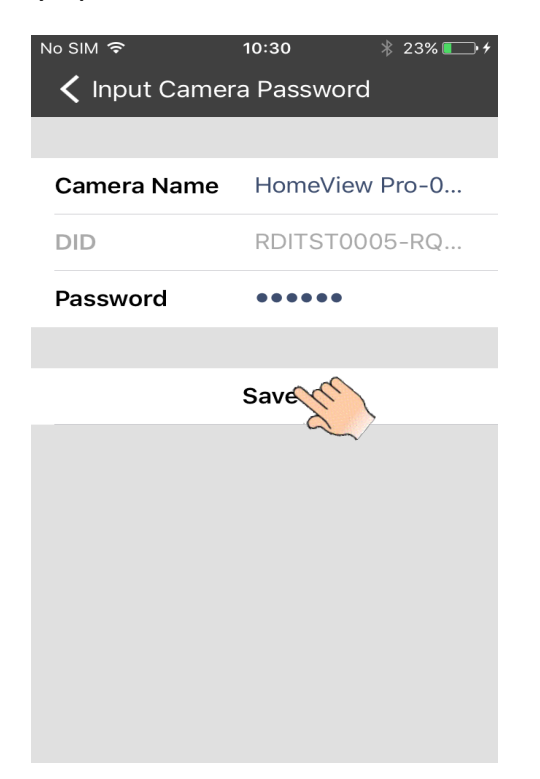

C Manuel indgang

Tryk på Manuel indgang, og hent kameraets navn, indtast DID'et, der er fastgjort bag på

kameraet og kameraets adgangskode (standard 000000), og tryk derefter på "Gem" for

at afslutte forbindelsen.

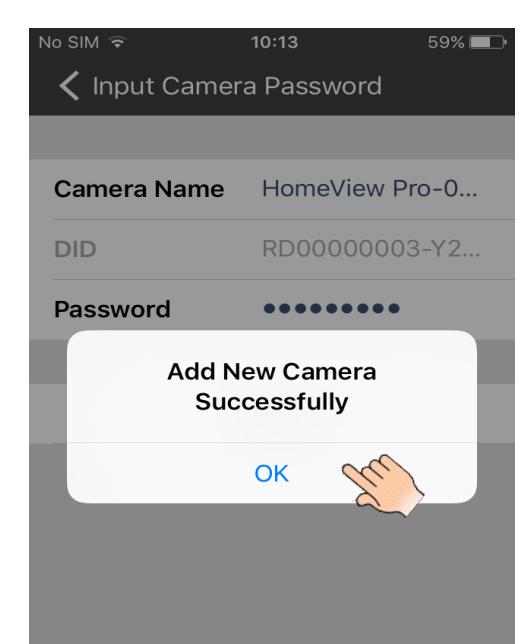

**Bemærkning:** Når strømindikatoren er i "stay on" -tilstand, skal du trykke på og holde kameraets nulstillingsknap nede i mere end 5 sekunder, ændre kameraet til fabriksindstilling, strømdioden vil derefter være i hurtig flash-tilstand.

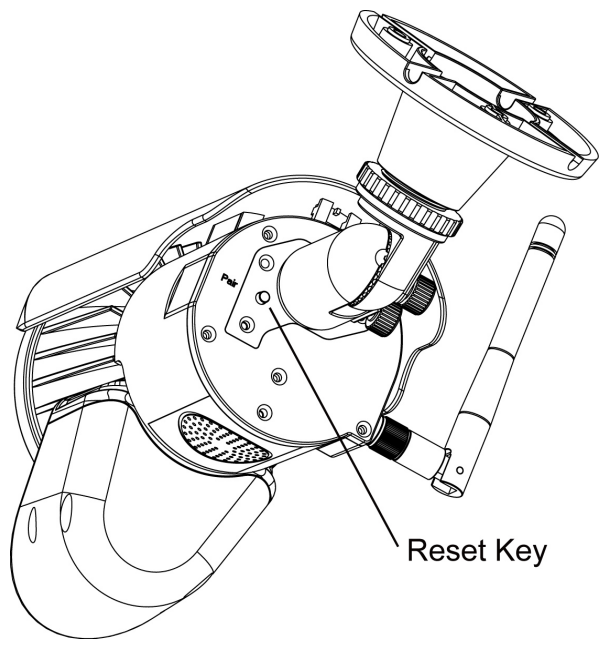

#### **4 Live Vidio**

Når forbindelsen er afsluttet, kan du se live videoen på mobilrn.

#### **4.1 App Ikoner/ knapper funktion og beskrivelse**

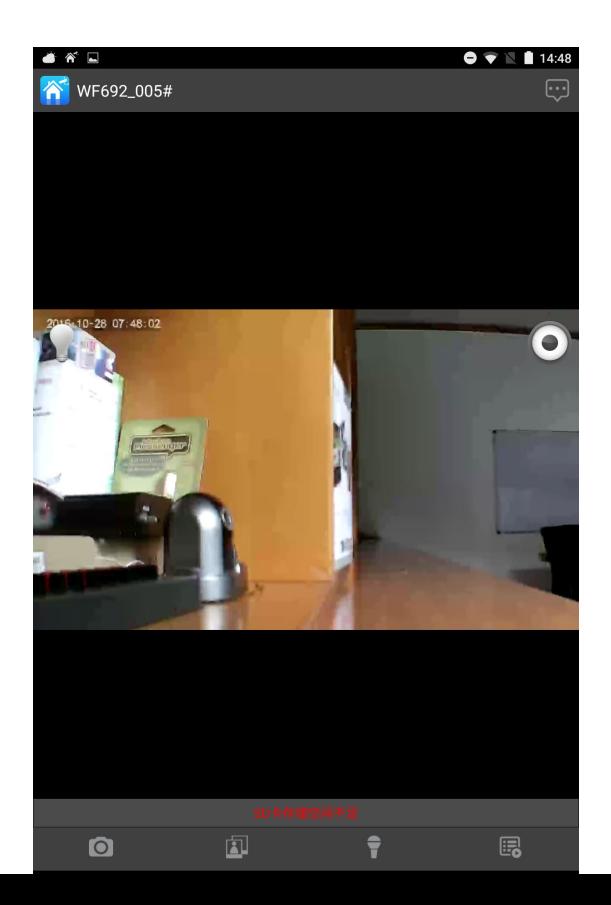

1 snapshot ikon **O**: Tag et snapshot af det billede, du ser. Billedet gemmes automatisk til dine fotoalbum.

- 2 Vis ikon : Kontroller de snapshots du tog.
- 3 Talk-back ikon : Aktiver tovejskommunikationern.

4 Hændelsesliste  $\Xi$ : Afspil de optagede filer. (8GB mikro SD kort indkluderet) De indspillede vidioer kan søges efter tid. Vælg periode og søg.

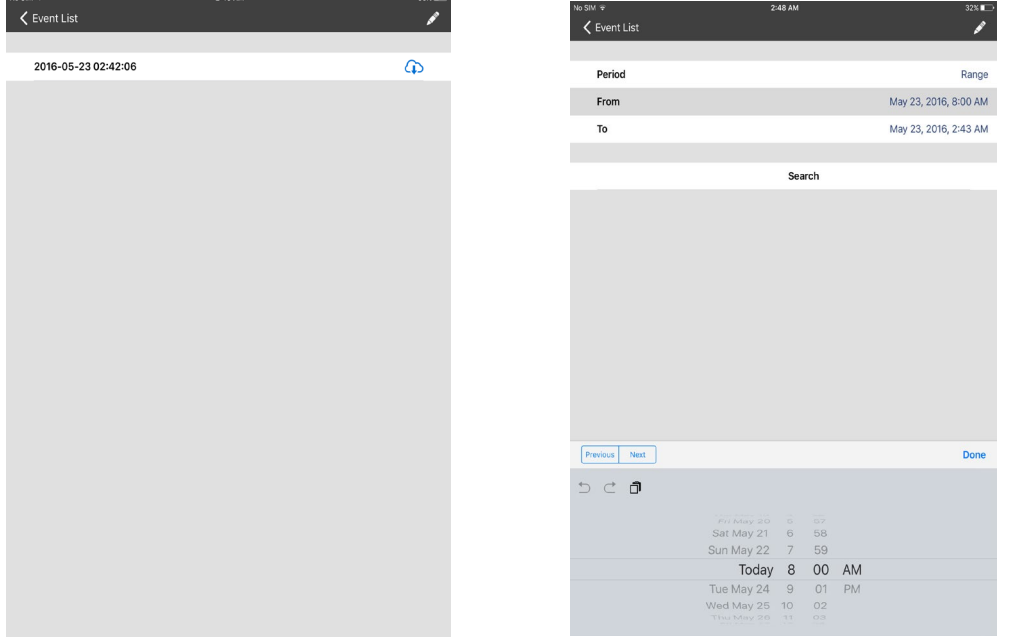

 : Tryk på denne knap for at downloade hændelsen, og filen vil blive gemt I "PHOTO"-mappen. Det hentede mp4-dokument vil blive ændret til MOV-format Vidio, hvi du downloader i din computer.

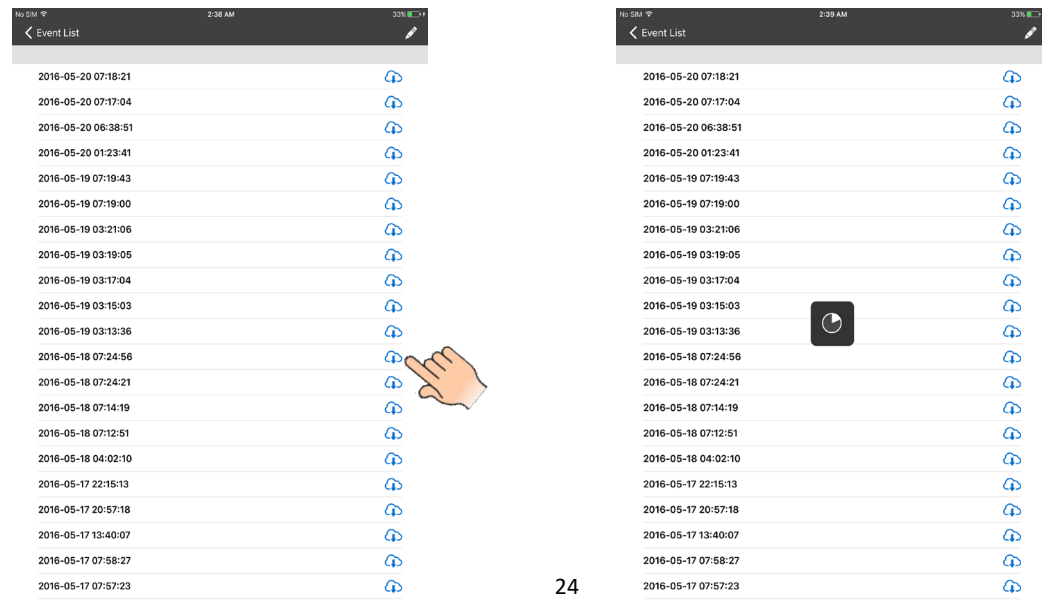

3 Manual optagelses knap (C): Tryk for at aktivere manual optagelse, tryk igen for at stoppe manual optagelse. (Manual optagelse varer 2 minutter hver gang, men automatisk optagelse varer kun 15 sekunder pr. Trigger)

6 Lys ikon **in Tænde on/ off. Slukke lyset** 

7 Avanseret indstillings knap  $\left[\begin{array}{cc} \bullet & \bullet \\ \bullet & \end{array}\right]$  indtast Avanseret indstillingmenu.

#### **4.2 Avanseret indstilling**

1) Hændelsesliste: tryk på "Hændelsesliste" for at kontrollere optagelsesfilen, de

indspillede videoer kan søges efter tid.

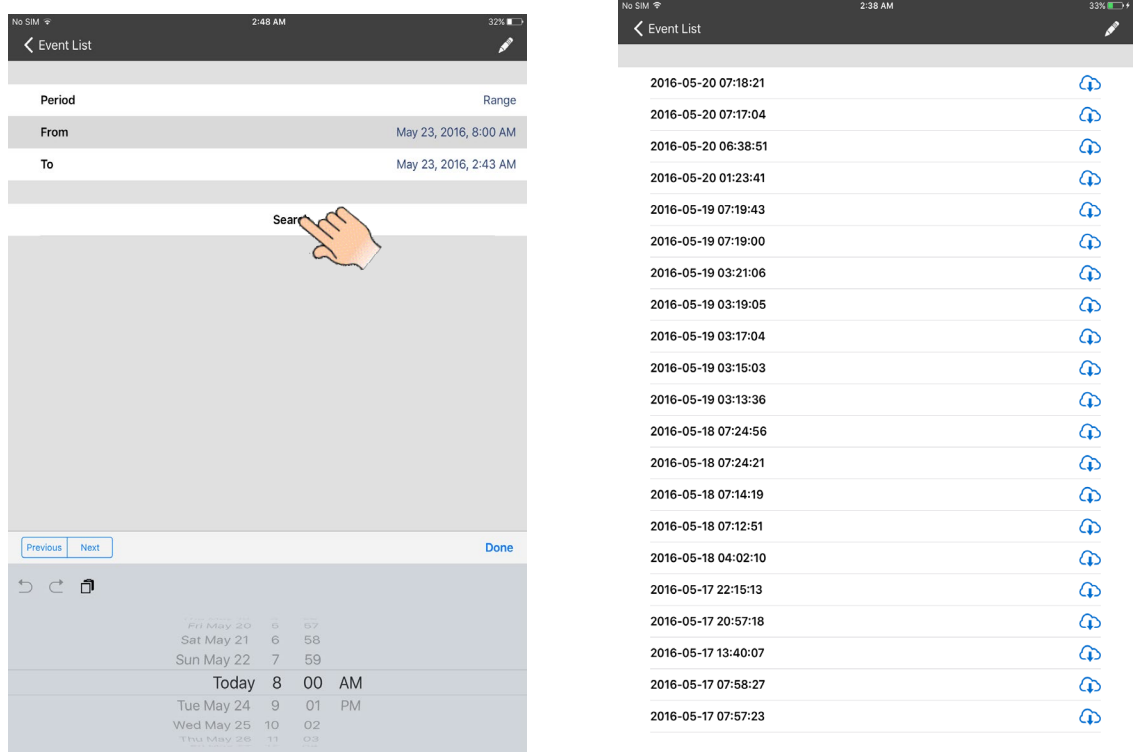

2 Video Rotation: kameraet kan placeres på en flad overflade, væg- eller loftmontering. Det kan være nødvendigt at indstille videorotationen (Normal, Flip Horisontalt, Flip Lodret, 180 grader) for bedre videovinkel.

1) WLAN-netværk: Når din mobil og kamera er i direkte forbindelse, kan du bruge WLAN-netværk til at vælge en lokal router til WF692, og skifte kameraet til internettet. Tryk på WLAN-netværk og vælg det lokale netværk, indtast dit lokale Wi-Fi-adgangskode. Tryk på "Gem" for at afslutte indstillingen.

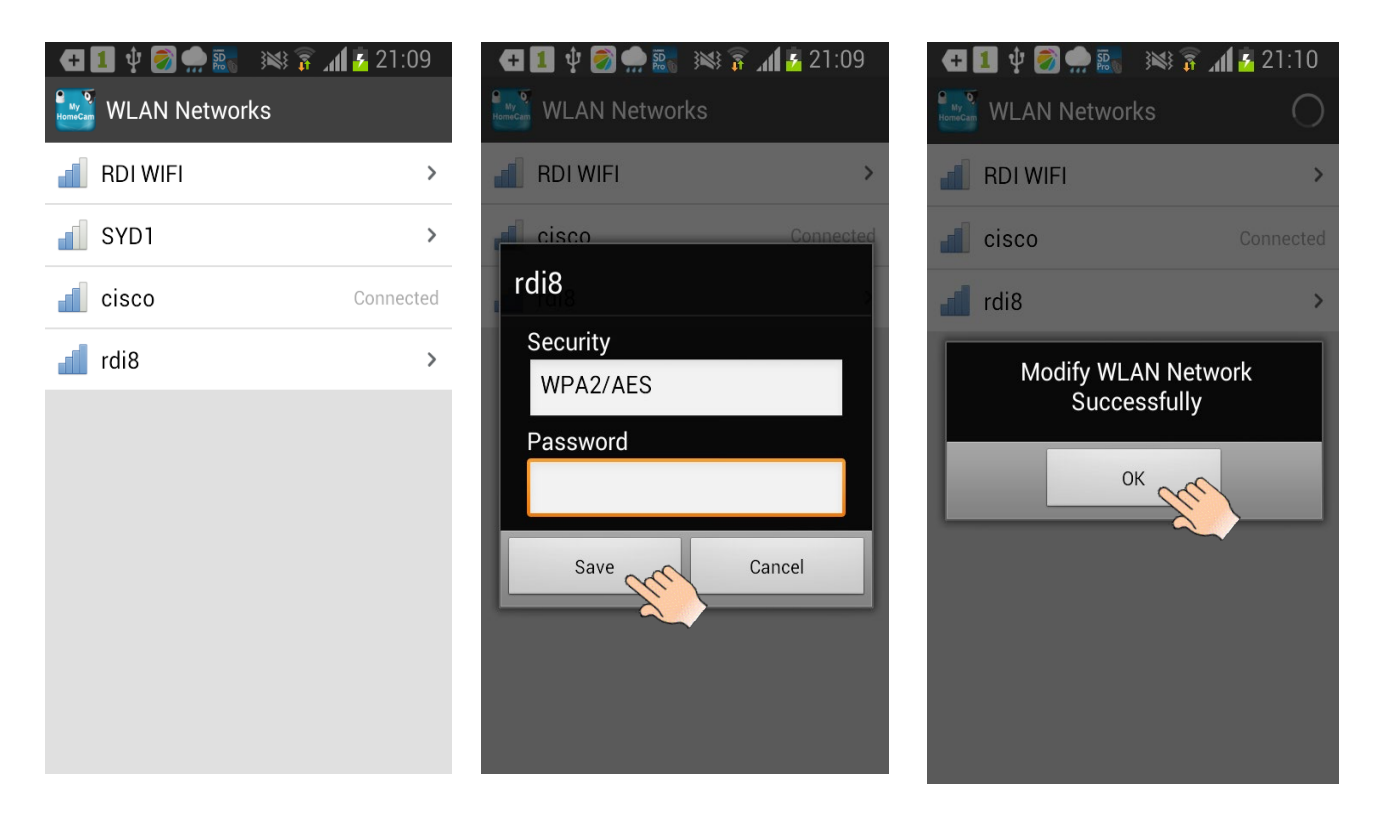

Mens kameraet er sluttet til router og strøm LED i langsom flash-tilstand, kan du kunne

bruge et hvilket som helst Wi-Fi eller GSM signal til at se videoen fra appen.

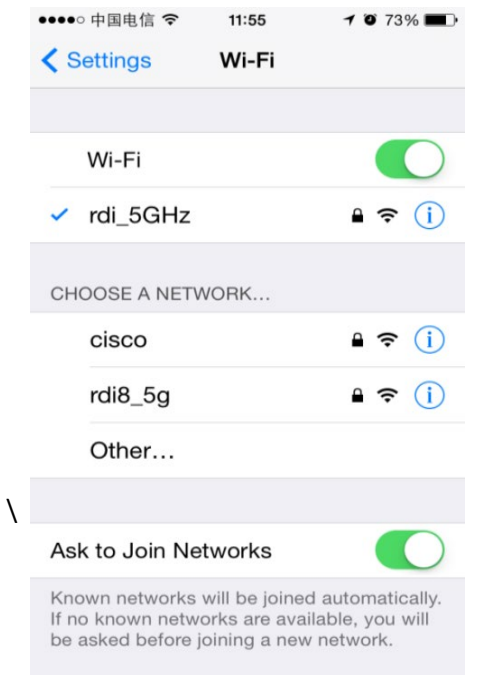

4) Lysindstilling: Du kan indstille varigheden af kameraets lys (slukket, 1 minut, 3 minutter, 10 minutter), Dimmer (25%, 50%, 75%, 100%) og Timer ) som efter din præference.

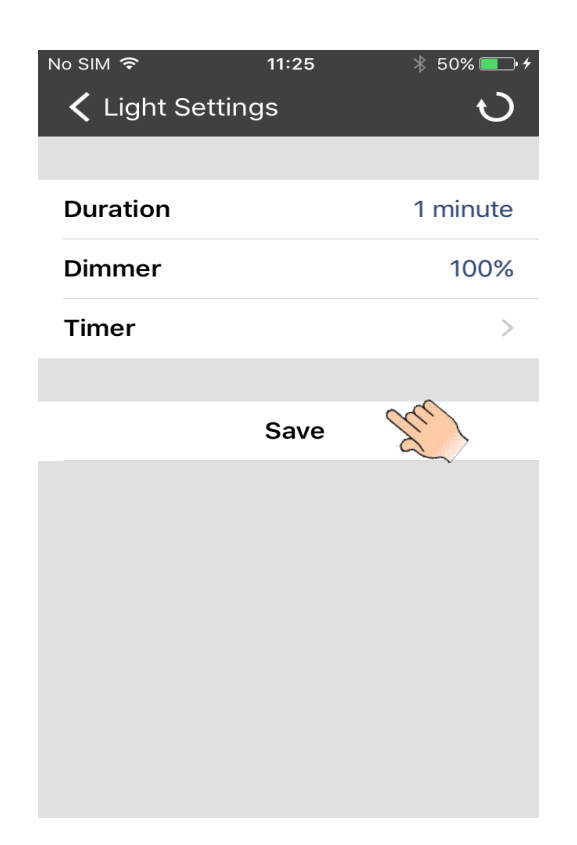

#### **5 . Notits**

1 Du kan indtaste avanceret indstilling direkte ved at trykke på højre ikon for det

tilsluttede kamera og vælge mere. Detaljer som følgende billeder viser.

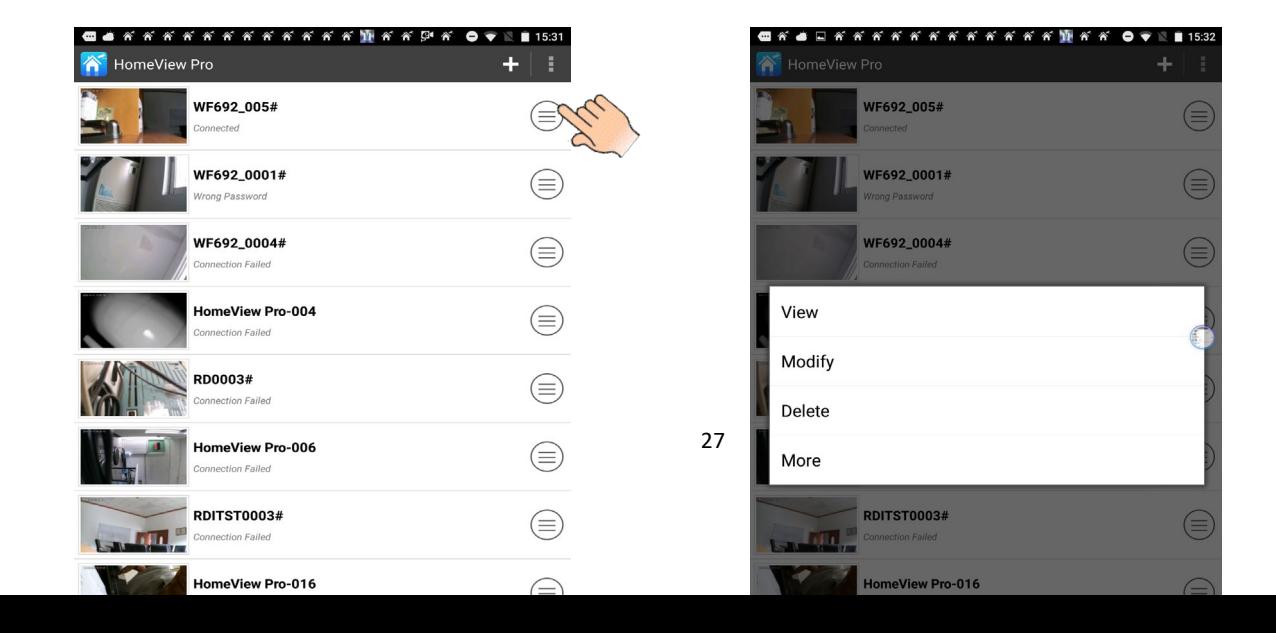

2 Når den avanserede indstilling er indstillet,husk derefter at trykke på: " Save"and "OK" for at bevare indstillingen..

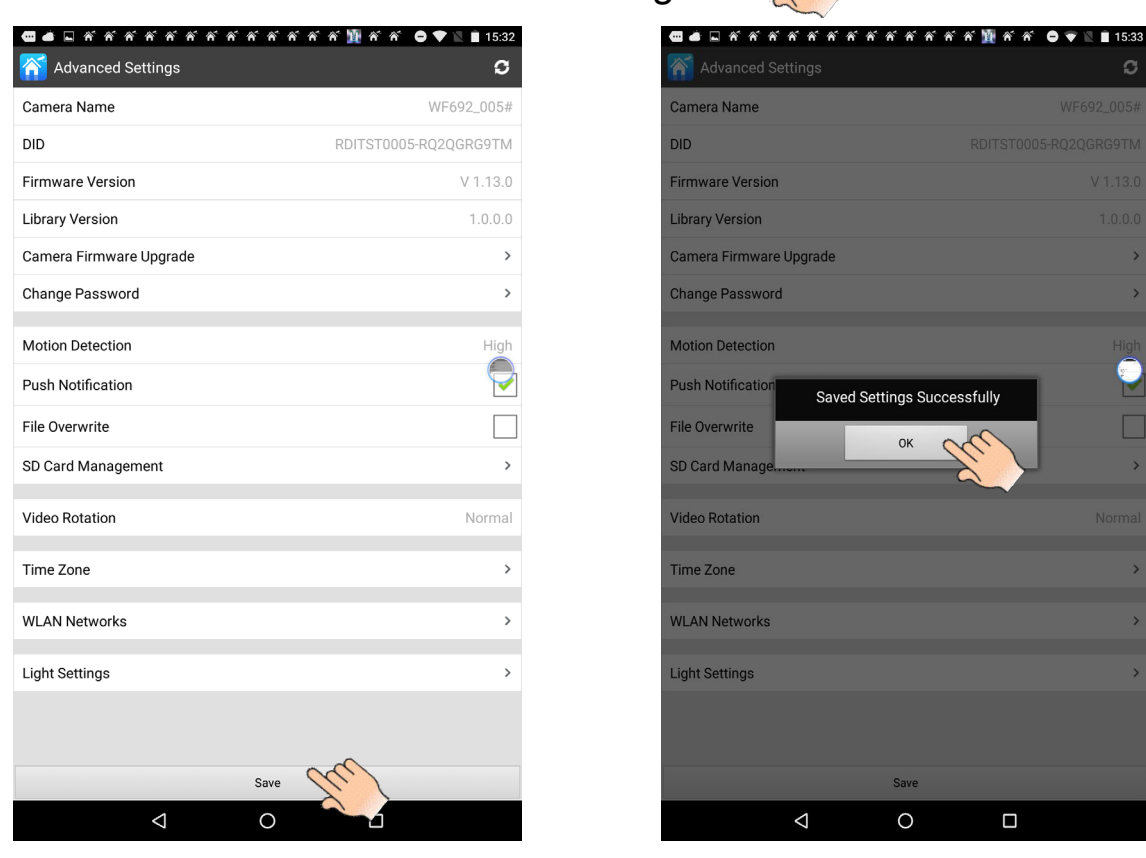

3 Default Wi-Fi-kamera: Tryk på "nulstil" -knappen for kameraet i mere end 5 sekunder

og slip derefter, indtil strømindikatoren

slukker. Standardindstillingen er fuldført.

4 Hvis netværket ikke er stabilt, vil kameraet miste forbindelsen. Tryk venligst og træk

skærmen ned, forbindelsen opdateres automatisk.

## **Specifikationer**

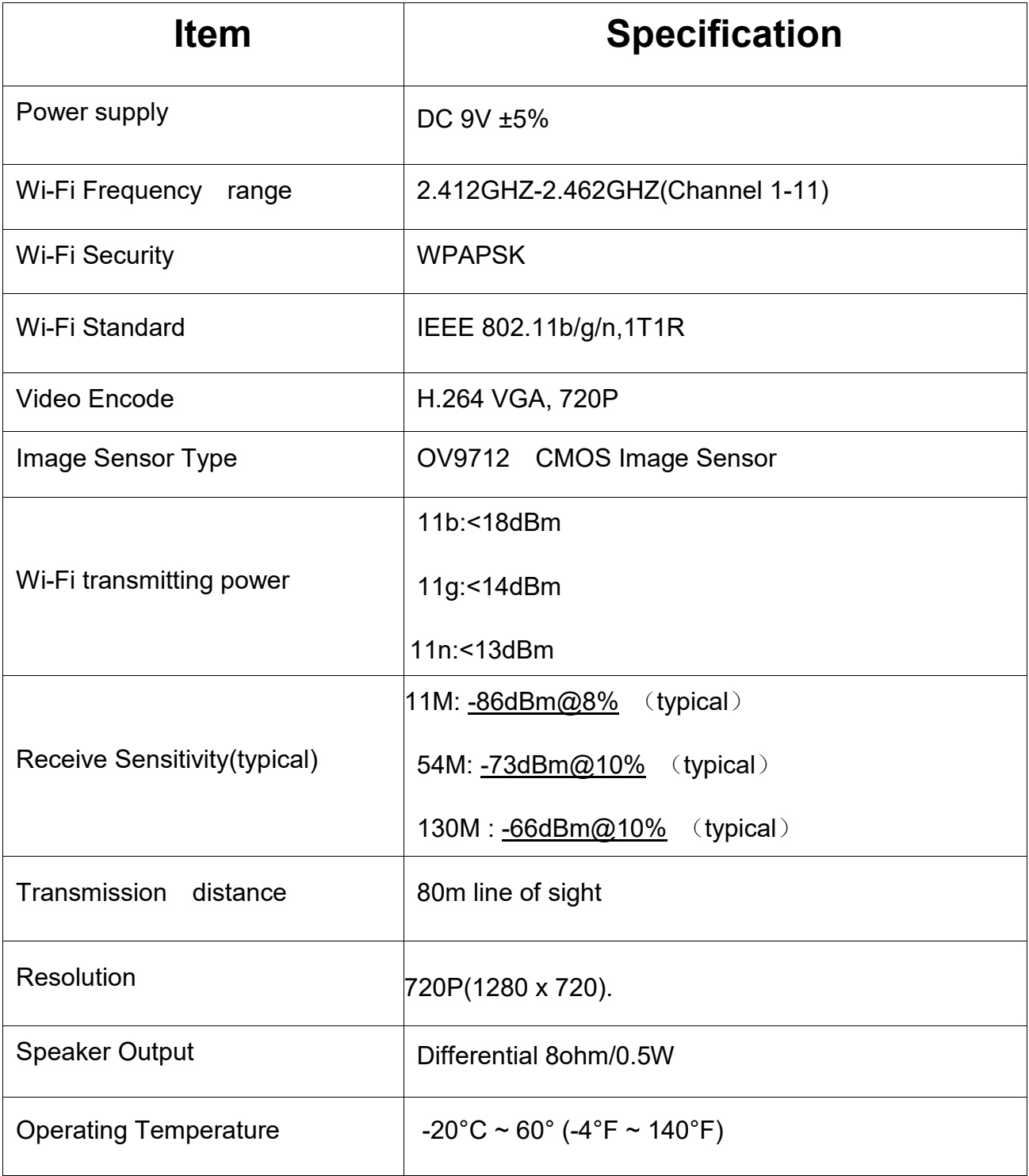

## **Kamera strøm LED indication:**

Når strømmen er tændt på ELRO CC60RIP11S, starter strømdioden med at lyse konstant grøn, efter 10 sekunder slukker den, ca. 15 sekunder senere ændres den til hurtig flash, hvilket betyder at initialiseringen er færdig.

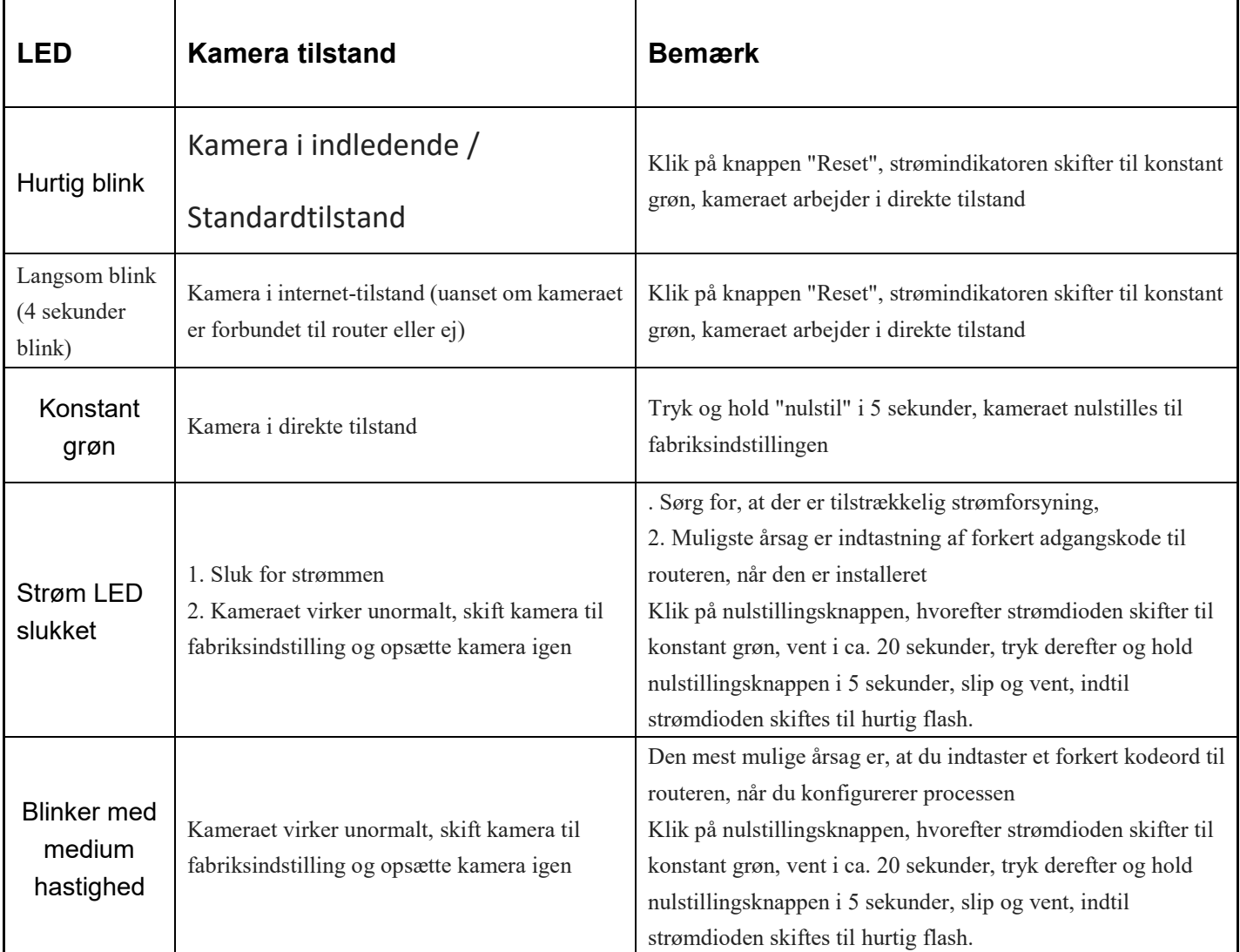

**under alle omstændigheder skal du klikke på knappen "Nulstil" (strømdioden konstant** 

**grøn). Vent i 30 sekunder, tryk derefter og hold nulstil-knappen nede i 5 sekunder,** 

**kameraet er i fabriksstandard (strømindikator i hurtig flash).**